## **UM11854**

# KITPF5030SKTEVM programming board Rev. 1 — 9 March 2023

**User manual** 

#### **Document information**

| Information | Content                                                                                                    |
|-------------|----------------------------------------------------------------------------------------------------|
| Keywords    | PF5030, KITPF5030SKTEVM, KL25Z, I <sup>2</sup> C, spf-53091                                                                                   |
| Abstract    | The KITPF5030SKTEVM provides flexibility to explore all the features of the device and make measurements on the main part of the application. |

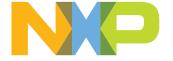

## KITPF5030SKTEVM programming board

#### **Revision history**

| Rev | Date     | Description     |
|-----|----------|-----------------|
| v.1 | 20230309 | Initial release |

KITPF5030SKTEVM programming board

## Important notice

NXP provides the enclosed product(s) under the following conditions:

This evaluation kit is intended for use of ENGINEERING DEVELOPMENT OR EVALUATION PURPOSES ONLY. It is provided as a sample IC pre-soldered to a printed circuit board to make it easier to access inputs, outputs, and supply terminals. This evaluation board may be used with any development system or other source of I/O signals by simply connecting it to the host MCU or computer board via off-the-shelf cables. This evaluation board is not a Reference Design and is not intended to represent a final design recommendation for any particular application. Final device in an application will be heavily dependent on proper printed circuit board layout and heat sinking design as well as attention to supply filtering, transient suppression, and I/O signal quality.

The goods provided may not be complete in terms of required design, marketing, and or manufacturing related protective considerations, including product safety measures typically found in the end product incorporating the goods. Due to the open construction of the product, it is the user's responsibility to take any and all appropriate precautions with regard to electrostatic discharge. In order to minimize risks associated with the customers applications, adequate design and operating safeguards must be provided by the customer to minimize inherent or procedural hazards. For any safety concerns, contact NXP sales and technical support services.

KITPF5030SKTEVM programming board

## 1 Introduction

The KITPF5030SKTEVM board user manual is intended for the engineers involved in the evaluation, design, implementation, and validation of PF5030 Configurable Power Management IC.

The KITPF5030SKTEVM enables development on PF5030 family of devices. The kit can be connected to the NXP GUI software, which allows the user to explore registers, try OTP configurations, and burn the part.

The devices can be placed and removed easily from the board using the socket. This board supports the PF5030 family of devices. The delivered board consists of a soldered device with empty OTP content in order to leave the opportunity to the user to burn the OTP configuration. The board contains a superset device PPF5030BMDA0ES, allowing tests on all the PF5030 derivatives. Each device OTP can be burned twice, which provides flexibility.

KITPF5030SKTEVM programming board

## 2 Finding resources and information on the NXP website

NXP Semiconductors provides online resources for this evaluation board and its supported devices on <a href="http://www.nxp.com">http://www.nxp.com</a>.

The information page for KITPF5030SKTEVM board is available at <a href="http://www.nxp.com/KITPF5030SKTEVM">http://www.nxp.com/KITPF5030SKTEVM</a>. The information page provides overview information, documentation, software and tools, parametric data, ordering information and a Getting Started tab. The Getting Started tab provides quick-reference information applicable to using the KITPF5030SKTEVM board, including the downloadable assets referenced in this document.

The information page for "NXP GUI for Automotive PMIC Families" is at <a href="http://www.nxp.com/NXP GUI for Automotive PMIC Families">http://www.nxp.com/NXP GUI for Automotive PMIC Families</a>. The information page provides overview information, documentation, downloads, and development tools.

#### Collaborate in the NXP community

In the NXP community, you can

- · Share ideas and tips
- · Ask and answer technical questions
- · Receive input on just about any embedded design topic

The NXP community is at <a href="http://community.nxp.com">http://community.nxp.com</a>.

KITPF5030SKTEVM programming board

## 3 Getting ready

Working with the KITPF5030SKTEVM requires the kit contents, additional hardware, and a Windows PC workstation with installed software.

#### 3.1 Kit contents

- Assembled and tested KITPF5030SKTEVM connected to a FRDM-KL25Z in an anti-static bag
- 2 ft or 3 ft USB-STD A to USB-B-mini cable
- 1x Pluggable terminal block, two positions, straight, 3.81 mm pitch
- 3x Pluggable terminal block, three positions, straight, 3.81 mm pitch
- · Jumpers mounted on board
- · Quick Start Guide

#### 3.2 Additional hardware

In addition to the kit contents, the following hardware is necessary or beneficial when working with this kit.

One or two power supplies with a range from 3.3 V to 5.0 V, and a current limit set initially to 1.0 A

#### 3.3 Windows PC workstation

This evaluation board requires a Windows PC workstation. Meeting these minimum specifications should produce great results when working with this evaluation board.

USB-enabled computer with Windows 7 or Windows 10

#### 3.4 Software

Installing software is necessary to work with this evaluation board. All listed software is available on the evaluation boards information page.

- http://www.nxp.com/KITPF5030SKTEVM
- NXP GUI for automotive PMIC families latest version

KITPF5030SKTEVM programming board

## 4 Getting to know the hardware

The KITPF5030SKTEVM provides flexibility to explore all the features of the device and make measurements on the main part of the application. In combination with the FRDM-KL25Z MCU board, the NXP GUI software allows access to the registers in read and write mode. All regulators are accessible through connectors. DC-DC switching nodes and other nonuser signals are mapped on test points. Digital signals (I<sup>2</sup>C, RSTB) are accessible through connectors. Pin PWRON has a switch to control them. A supply switch is available to power on or off the device.

The main purpose of this kit is to burn the OTP configuration. The main purpose of this kit is to evaluate PF5030 in automotive applications. The device always starts loading the fused configuration (OTP) (that may be blank) to the mirror registers, then the user can override the mirrors using Emulation mode. The device can be programmed/fused two times. This board is able to fuse the OTP without any extra tools or board. In Emulation mode, as long as the power is supplied, the board configuration stays valid. However, the main and fail-safe configurations are lost when the device restarts or goes into deep fail-safe (DEEP-FS) state, because OTP is reloaded and overwrite the mirrors content.

Note: Due to the socket, this kit is not optimized for performance measurement or current higher than 1.0 A.

#### 4.1 Kit overview

The KITPF5030SKTEVM is a hardware evaluation tool that allows OTP burning. Due to the socket, PF5030 part can be configured without the need to solder it. Devices can be programmed two times. The KITPF5030SKTEVM is a hardware evaluation tool that allows performance test. PF5030 can be evaluated with this board because it is populated with a superset part. The PPF5030BMDA0ES part soldered on the board can be fused twice.

An Emulation mode is possible to test as many configurations as needed. From USB voltage, an external DC-DC provides VDDIO\_SEL voltage with a choice of 1.8 V, 3.3 V (default), or 5.0 V. Furthermore, another external DC-DC generates the OTP programming voltage (7.95 V) without any need for an external power supply.

#### 4.2 KITPF5030SKTEVM features

- VIN power supply connector (1x or 2x 3.3 V to 5.0 V)
- BUCK1 and BUCK2: 0.7 V to 1.5 V up to 1.0 A (socket limit)
- BUCK3: 1.0 V to 3.3 V up to 1.0 A (socket limit)
- LDO1 and LDO2: 1.5 V to 5.0 V
- PWRON switch
- FS0B external safety pin
- Embedded USB connection for easy connection to software NXP GUI (access to I<sup>2</sup>C bus, IOs, RSTB, FS0B, INTB, debug, AMUX OUT, regulators, register access, OTP emulation, and OTP programming)
- · LEDs that indicate signals and regulator status
- · Support OTP fuse capabilities
- · Voltage monitoring jumper setting

KITPF5030SKTEVM programming board

#### 4.3 Schematic, board layout, and bill of materials

The schematic, board layout, and bill of materials for the KITPF5030SKTEVM board are available at <a href="http://www.nxp.com/KITPF5030SKTEVM">http://www.nxp.com/KITPF5030SKTEVM</a>.

#### 4.3.1 VMON board configuration

The VMON configuration is highly dependent on the use case. This kit is delivered with a default configuration.

The user can assign VMON\_EXT differently to address the use case using J4 and J7 connectors shown in Figure 1. J7 is used to select the VMON\_EXT (VMON0) external resistor divider to monitor 3.3 V or 5.0 V. J4 is used to connect the VMON\_EXT external resistor divider input VMON\_EXT\_INPUT to an external voltage, VIN 3V3, or VIN 5V. By default, VMON\_EXT is monitoring VIN 3V3.

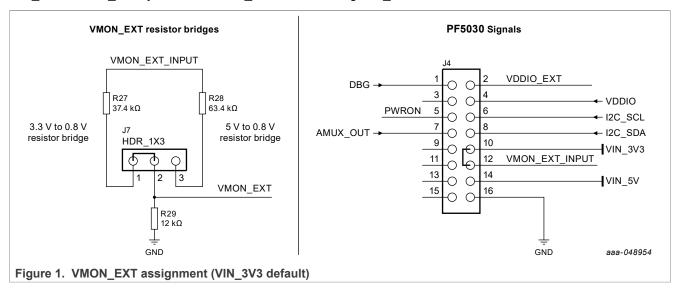

By default, BUCK2\_FB (VMON2) is connected to BUCK2 though R162. However, When BUCK2 is disabled or used in multiphase with BUCK1, BUCK2\_FB can be connected to an external voltage. R162 must be removed in this case and the internal DAC must be configured to the voltage monitoring target.

By default, LDO1\_MON (VMON4) and LDO2\_MON (VMON5) pins are tied to LDO1 and LDO2, respectively. LDO1\_MON and LDO2\_MON can be used to monitor an external voltage using test points TP25 (LDO1\_MON) and TP26 (LDO2\_MON), then R154 and/or R156 must be removed. Figure 2 shows the corresponding part of the schematic. The internal resistors dividers can be configured to select the voltage monitoring target.

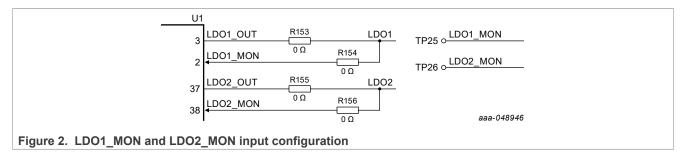

UM11854

KITPF5030SKTEVM programming board

## 4.3.2 I<sup>2</sup>C

The I<sup>2</sup>C bus is connected to KL25Z MCU to communicate with NXP GUI. Another MCU can be connected to the I<sup>2</sup>C bus on J4 connector, but J17 1-2 and 3-4 must be removed to disconnect the FRDM-KL25Z MCU (see <u>Figure 3</u>). In addition to this change, make sure that the VDDIO voltage domain and ground are the same on MCU side and KITPF5030SKTEVM side.

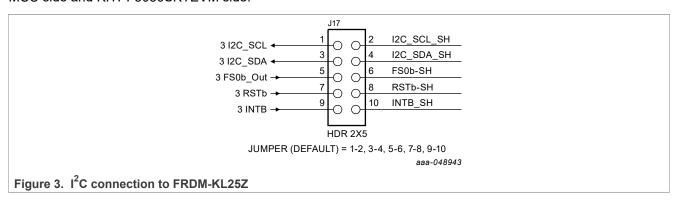

KITPF5030SKTEVM programming board

#### 4.3.3 VDDIO

The VDDIO pin is powered through VDDIO net and is used to supply internal buffers and I<sup>2</sup>C communication.

The selection of VDDIO is made using J14 connector as shown in <u>Figure 4</u>. By default, an external LDO is provided to feed VDDIO through the VDDIO\_SEL net.

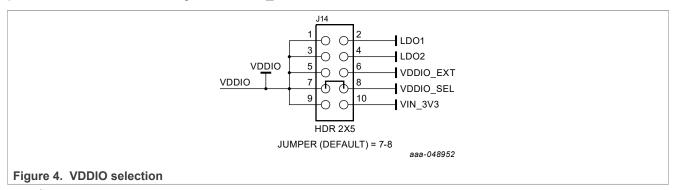

The I<sup>2</sup>C is compatible with 1.8 V, 3.3 V, and 5.0 V, therefore VDDIO\_SEL voltage is configurable between 1.8 V, 3.3 V, or 5.0 V using J18 and J19 connectors (3.3 V by default) shown in <u>Figure 5</u>.

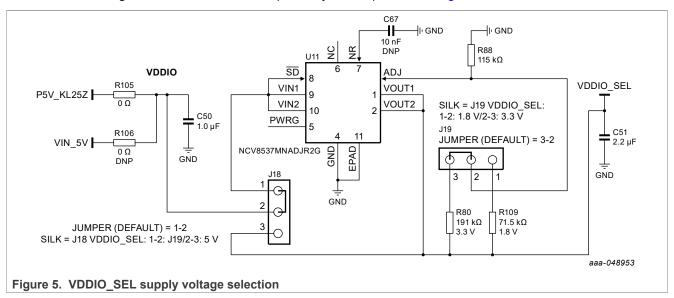

KITPF5030SKTEVM programming board

## 4.4 Kit featured components

Figure 6 identifies important components and Table 1 provides details.

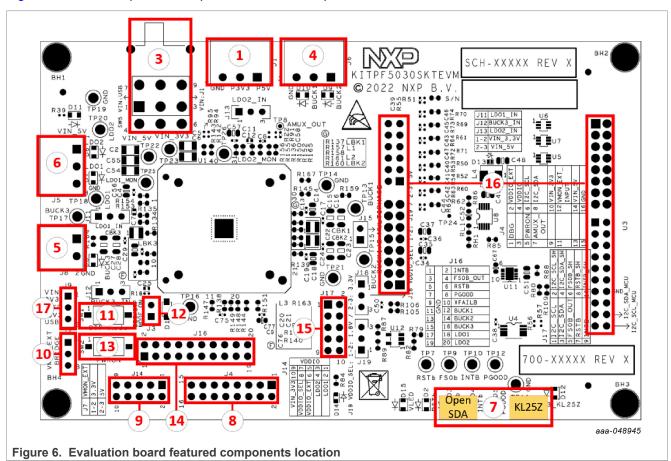

Table 1. Evaluation board featured components location

| Number | Description                                                                                                    |
|--------|----------------------------------------------------------------------------------------------------|
| 1      | VIN_5V and VIN_3V3 power supply input                                                                                          |
| 3      | VIN three position switch  • Left position: VIN from USB  • Middle position: board not supplied  • Right position: VIN from J1 |
| 4      | BUCK1/2 regulators output                                                                                                    |
| 5      | BUCK3 regulator output                                                                                                    |
| 6      | LDO1/2 regulators output                                                                                                    |
| 7      | USB connectors (OpenSDA for MCU flash; KL25Z for NXP GUI control)                                                              |
| 8      | Debug connectivity. Access to PF5030 signals                                                                                   |
| 9      | VDDIO selection                                                                                                    |
| 10     | VMON_EXT resistor bridge configuration (choice between monitoring 3.3 V or 5.0 V)                                              |
| 11     | OTP mode switch                                                                                                    |
| 12     | DBG pin to ground if unplugged                                                                                                 |

UM11854

All information provided in this document is subject to legal disclaimers.

## KITPF5030SKTEVM programming board

Table 1. Evaluation board featured components location...continued

| Number | Description                         |
|--------|-------------------------------------|
| 13     | PWRON pin switch                    |
| 14     | Signal debug connector              |
| 15     | FRDM-KL25Z board signals connection |
| 16     | FRDM-KL25Z board connectors         |
| 17     | VLED supply configuration           |

KITPF5030SKTEVM programming board

#### 4.4.1 Connectors

Figure 7 shows the location of connectors on the board.

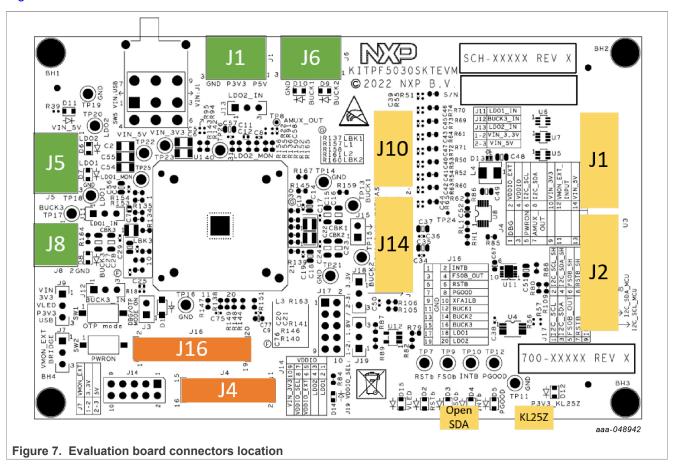

## 4.4.1.1 VIN connector (J1)

Table 2. VIN\_5V and VIN\_3V3 connector (J1)

| Schematic label | Signal name | Description                |
|-----------------|-------------|----------------------------|
| J1-1            | VIN_5V      | 5 V voltage supply input   |
| J1-2            | VIN_3V3     | 3.3 V voltage supply input |
| J1-3            | GND         | Ground                     |

## 4.4.1.2 Output power supply connectors

Table 3. LDO1/2 connector (J5)

| Schematic label | Signal name | Description           |
|-----------------|-------------|-----------------------|
| J5-1            | LDO2        | LDO2 regulator output |
| J5-2            | LDO1        | LDO1 regulator output |
| J5-3            | GND         | Ground                |

## KITPF5030SKTEVM programming board

Table 4. BUCK1/2 connector (J6)

| Schematic label | Signal name | Description            |
|-----------------|-------------|------------------------|
| J6-1            | BUCK2       | BUCK2 regulator output |
| J6-2            | BUCK1       | BUCK1 regulator output |
| J6-3            | GND         | Ground                 |

#### Table 5. BUCK3 connector (J8)

| Schematic label | Signal name | Description            |
|-----------------|-------------|------------------------|
| J8-1            | BUCK3       | BUCK3 regulator output |
| J8-2            | GND         | Ground                 |

## 4.4.1.3 Debug connector (J4)

#### Table 6. Debug connector (J4)

| Schematic label | Signal name    | Description                       |
|-----------------|----------------|-----------------------------------|
| J4-1            | n.c.           | Not connected                     |
| J4-2            | VDDIO_EXT      | External VDDIO voltage supply     |
| J4-3            | INTB           | Interrupt output pin (active low) |
| J4-4            | n.c.           | Not connected                     |
| J4-5            | PWRON          | PWRON input pin                   |
| J4-6            | I2C_SCL        | I <sup>2</sup> C serial clock     |
| J4-7            | AMUX_OUT       | Analog multiplexer output         |
| J4-8            | I2C_SDA        | I <sup>2</sup> C serial data      |
| J4-9            | n.c.           | Not connected                     |
| J4-10           | VIN_3V3        | VIN_3V3 voltage supply            |
| J4-11           | n.c.           | Not connected                     |
| J4-12           | VMON_EXT_INPUT | VMON_EXT voltage divider input    |
| J4-13           | n.c.           | Not connected                     |
| J4-14           | VIN_5V         | VIN_5V voltage supply             |
| J4-15           | n.c.           | Not connected                     |
| J4-16           | GND            | Ground                            |

## 4.4.1.4 Voltage monitoring connector (J16)

Table 7. Voltage monitoring connector (J16)

| Schematic label | Signal name | Description                                   |
|-----------------|-------------|-----------------------------------------------|
| J16-1           | GND         | Ground                                        |
| J16-2           | INTB        | Interrupt output pin (active low-logic level) |
| J16-3           | GND         | Ground                                        |
| J16-4           | FS0B_out    | Fail-safe pin (active low-logic level)        |

UM11854

All information provided in this document is subject to legal disclaimers.

## KITPF5030SKTEVM programming board

Table 7. Voltage monitoring connector (J16)...continued

| Schematic label | Signal name | Description                                                  |
|-----------------|-------------|--------------------------------------------------------------|
| J16-5           | GND         | Ground                                                       |
| J16-6           | RSTB        | Reset input / output pin (active low-logic level)            |
| J16-7           | GND         | Ground                                                       |
| J16-8           | PGOOD       | Power good output pin                                        |
| J16-9           | GND         | Ground                                                       |
| J16-10          | XFAILB      | Power synchronization input/output with NXP low voltage PMIC |
| J16-11          | GND         | Ground                                                       |
| J16-12          | BUCK1       | BUCK1 regulator output                                       |
| J16-13          | GND         | Ground                                                       |
| J16-14          | BUCK2       | BUCK2 regulator output                                       |
| J16-15          | GND         | Ground                                                       |
| J16-16          | BUCK3       | BUCK3 regulator output                                       |
| J16-17          | GND         | Ground                                                       |
| J16-18          | LDO1        | LDO1 regulator output                                        |
| J16-19          | GND         | Ground                                                       |
| J16-20          | LDO2        | LDO2 regulator output                                        |

#### 4.4.1.5 FRDM-KL25Z board connectors

Table 8. FRDM-KL25Z safety output connector (J1)

| Schematic label | Signal name | Description                           |
|-----------------|-------------|---------------------------------------|
| J1-1 to J1-9    | n.c.        | Not connected                         |
| J1-6            | INTB_MCU    | Interruption (active low-logic level) |
| J1-7            | n.c.        | Not connected                         |
| J1-8            | RSTB_MCU    | Reset (active low-logic level)        |
| J1-9 to J1-11   | n.c.        | Not connected                         |
| J1-12           | FS0b_MCU    | Fail-safe (active low-logic level)    |
| J1-13 to J1-16  | n.c.        | Not connected                         |

Table 9. FRDM-KL25Z I<sup>2</sup>C connector (J2)

| (-)             |             |                                    |  |
|-----------------|-------------|------------------------------------|--|
| Schematic label | Signal name | Description                        |  |
| J2-1 to J2-13   | n.c.        | Not connected                      |  |
| J2-14           | GND         | Ground                             |  |
| J2-15 to J2-17  | n.c.        | Not connected                      |  |
| J2-18           | I2C_SDA_MCU | I <sup>2</sup> C serial data line  |  |
| J2-19           | n.c.        | Not connected                      |  |
| J2-20           | I2C_SCL_MCU | I <sup>2</sup> C serial clock line |  |

UM11854

All information provided in this document is subject to legal disclaimers.

## KITPF5030SKTEVM programming board

Table 10. FRDM-KL25Z ADC connector (J10)

| Schematic label | Signal name | Description                         |
|-----------------|-------------|-------------------------------------|
| J10-1           | BUCK2_ADC   | BUCK2 regulator output to KL25Z ADC |
| J10-2           | DBG_ADC     | DBG pin voltage to KL25Z ADC        |
| J10-3           | BUCK1_ADC   | BUCK1 regulator output to KL25Z ADC |
| J10-4           | AMUX_ADC    | AMUX pin to KL25Z ADC               |
| J10-5           | BUCK3_ADC   | BUCK3 regulator output to KL25Z ADC |
| J10-6           | LDO1_ADC    | LDO1 regulator output to KL25Z ADC  |
| J10-7           | n.c.        | Not connected                       |
| J10-8           | LDO2_ADC    | LDO2 regulator output to KL25Z ADC  |
| J10-9           | n.c.        | Not connected                       |
| J10-10          | VIN_ADC     | VIN pin voltage to KL25Z ADC        |
| J10-11          | n.c.        | Not connected                       |
| J10-12          | VDDIO_ADC   | VDDIO pin voltage to KL25Z ADC      |

#### Table 11. FRDM-KL25Z supply connector (J14)

| Schematic label | Signal name | Description                |
|-----------------|-------------|----------------------------|
| J14-1 to J14-3  | n.c.        | Not connected              |
| J14-4           | P3V3_KL25Z  | 3.3 V generated from KL25Z |
| J14-5 to J14-7  | n.c.        | Not connected              |
| J14-8           | P3V3_KL25Z  | 3.3 V generated from KL25Z |
| J14-9           | n.c.        | Not connected              |
| J14-10          | P5V_KL25Z   | 5.0 V generated from USB   |
| J14-11          | n.c.        | Not connected              |
| J14-12          | GND         | Ground                     |
| J14-13          | n.c.        | Not connected              |
| J14-14          | GND         | Ground                     |
| J14-15          | n.c.        | Not connected              |
| J14-16          | n.c.        | Not connected              |

#### Table 12. FRDM-KL25Z USB connectors

| Schematic label | Signal name | Description                                            |
|-----------------|-------------|--------------------------------------------------------|
| KL25Z           | NA          | USB connector used to communicate with the PF5030 part |
| OpenSDA         | NA          | USB connector used to flash the KL25Z MCU              |

KITPF5030SKTEVM programming board

#### 4.4.2 Test points

Figure 8 shows test points that provide access to various signals to and from the boards.

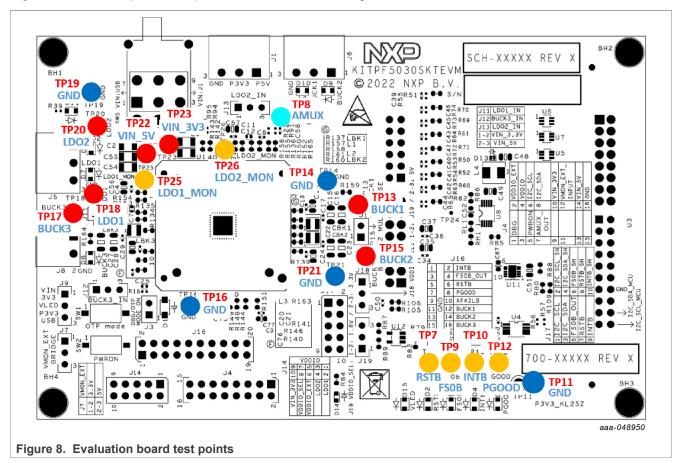

Table 13. Evaluation board test points description

| Test point name              | Signal name | Description                   |
|------------------------------|-------------|-------------------------------|
| TP7                          | RSTB        | Reset pin (active low)        |
| TP8                          | AMUX        | Analog multiplexer output     |
| TP9                          | FS0B        | Fail-safe pin (active low)    |
| TP10                         | INTB        | Interruption pin (active low) |
| TP12                         | PGOOD       | Power good pin (active high)  |
| TP13                         | BUCK1       | BUCK1 regulator output        |
| TP15                         | BUCK2       | BUCK2 regulator output        |
| TP17                         | BUCK3       | BUCK3 regulator output        |
| TP18                         | LDO1        | LDO1 regulator output         |
| TP20                         | LDO2        | LDO2 regulator output         |
| TP22                         | VIN_5V      | VIN pin voltage               |
| TP23                         | VIN_3V3     | BUCK1/2_IN pin voltage        |
| TP25                         | LDO1_MON    | LDO1_MON pin voltage          |
| TP26                         | LDO2_MON    | LDO2_MON IN pin voltage       |
| TP11, TP14, TP16, TP19, TP21 | GND         | Ground                        |

## KITPF5030SKTEVM programming board

## 4.4.3 Jumpers

Figure 9 shows jumper locations for board configuration.

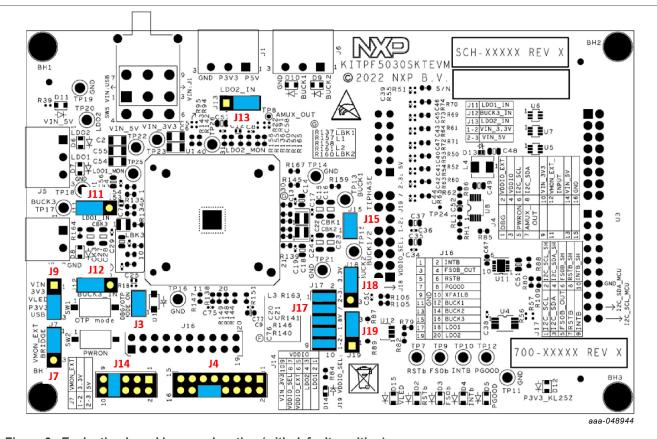

Figure 9. Evaluation board jumpers location (with default position)

Table 14. Evaluation board jumpers description

| Name           | Function                 | Pin number | Description                                                    |
|----------------|--------------------------|------------|----------------------------------------------------------------|
| J3             | Apply voltage to DBG pin | 1–2        | Either 4.5 V (DBG mode) or 7.95 V (OTP mode). See SW1 position |
| J4             | VMON_EXT input           | 10-12      | VIN_3V3                                                        |
|                | selection                | 12-14      | VIN_5V                                                         |
| J7             | VLED selection           | 1-2        | VIN_3V3                                                        |
|                |                          | 2-3        | P3V3_KL25Z                                                     |
| J9             | VMON_EXT resistor        | 1-2        | Monitors 3.3 V                                                 |
|                | bridge selection         | 2-3        | Monitors 5.0 V                                                 |
| J11 LDO1 input | LDO1 input               | 1-2        | LDO1_IN tied to VIN_3V3                                        |
|                |                          | 2-3        | LDO1_IN tied to VIN_5V                                         |
| J12            | BUCK3 input              | 1-2        | BUCK3_IN tied to VIN_3V3                                       |
|                |                          | 2-3        | BUCK3_IN tied to VIN_5V                                        |
| J13            | LDO2 input               | 1-2        | LDO2_IN tied to VIN_3V3                                        |
|                |                          | 2-3        | LDO2_IN tied to VIN_5V                                         |

UM11854

## KITPF5030SKTEVM programming board

Table 14. Evaluation board jumpers description...continued

| Name | Function                        | Pin number | Description               |
|------|---------------------------------|------------|---------------------------|
| J14  | VDDIO input                     | 1-2        | VDDIO tied to LDO1        |
|      |                                 | 3-4        | VDDIO tied to LDO2        |
|      |                                 | 5-6        | VDDIO tied to VDDIO_EXT   |
|      |                                 | 7-8        | VDDIO tied to VDDIO_SEL   |
|      |                                 | 9-10       | VDDIO tied to VIN_3V3     |
| J15  | BUCK1/2 multiphase              | 1-2        | BUCK2 tied to BUCK1       |
| J17  | I <sup>2</sup> C and safety IOs | 1-2        | I <sup>2</sup> C SCL      |
|      | connection to FRDM-<br>KL25Z    | 3-4        | I <sup>2</sup> C SDA      |
|      |                                 | 5-6        | FS0B_out                  |
|      |                                 | 7-8        | RSTB                      |
|      |                                 | 9-10       | INTB                      |
| J18  | VDDIO_SEL selection A           | 1-2        | See J19                   |
|      |                                 | 2-3        | VDDIO_SEL voltage @ 5.0 V |
| J19  | VDDIO_SEL selection B           | 1-2        | VDDIO_SEL voltage @ 1.8 V |
|      |                                 | 2-3        | VDDIO_SEL voltage @ 3.3 V |

#### KITPF5030SKTEVM programming board

## 4.4.4 LED signaling

Figure 10 shows the LEDs provided as visual output devices for the evaluation board:

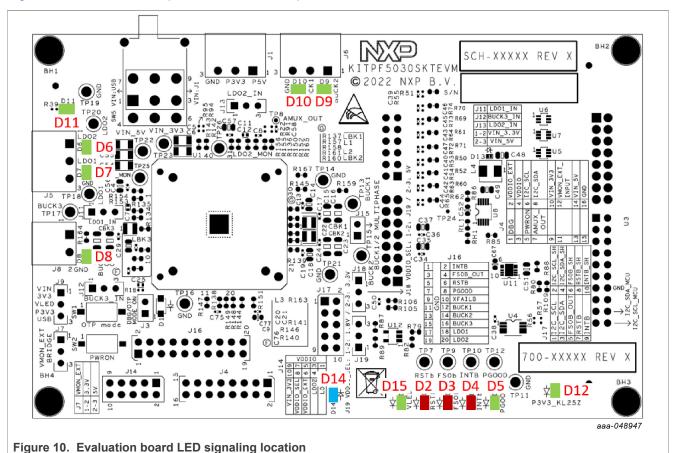

Table 15. Evaluation board LED signaling description

| Label | Name         | Color | Description                                |
|-------|--------------|-------|--------------------------------------------|
| D2    | RSTB         | Red   | RSTB asserted (low-logic level)            |
| D3    | FS0B         | Red   | FS0B asserted (low-logic level)            |
| D4    | INTB         | Red   | INTB asserted (low-logic level)            |
| D5    | PGOOD        | Green | PGOOD released                             |
| D6    | LDO2         | Green | LDO2 ON                                    |
| D7    | LDO1         | Green | LDO1 ON                                    |
| D8    | BUCK3        | Green | BUCK3 ON                                   |
| D9    | BUCK2        | Green | BUCK2 ON                                   |
| D10   | BUCK1        | Green | BUCK1 ON                                   |
| D11   | VIN_5V       | Green | VIN_5V ON                                  |
| D12   | P3V3_KL25Z   | Green | P3V3_KL25Z ON                              |
| D14   | DBG ≥ 7.85 V | Blue  | DBG pin voltage ≥ 7.85 V (OTP programming) |
| D15   | VLED         | Green | VLED ON                                    |

UM11854

KITPF5030SKTEVM programming board

#### 4.4.5 Switches

Figure 11 and Figure 12 show switches locations for board operation.

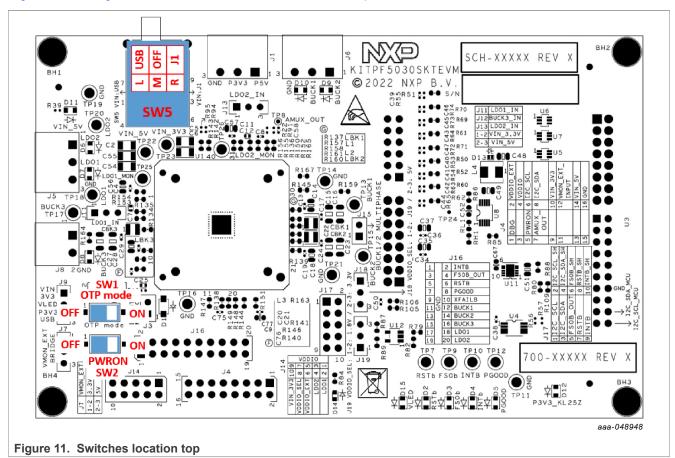

## KITPF5030SKTEVM programming board

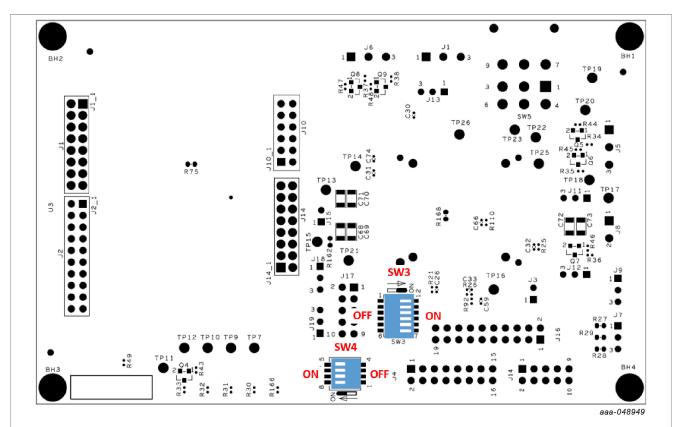

Figure 12. Switches location bottom

#### Table 16. SW1 description

| Position | Function     | Description                                                 |  |
|----------|--------------|-------------------------------------------------------------|--|
| RIGHT    | OTP mode ON  | PF5030 OTP can be emulated and programmed when J3 populated |  |
| LEFT     | OTP mode OFF | PF5030 OTP cannot be emulated and programmed                |  |

#### Table 17. SW2 description

| Position | Function       | Description            |
|----------|----------------|------------------------|
| RIGHT    | PWRON pin high | PF5030 can power up    |
| LEFT     | PWRON pin low  | PF5030 cannot power up |

## KITPF5030SKTEVM programming board

#### Table 18. SW3 description

| Switch number | Line   | LED | Description                                                                                                    |
|---------------|--------|-----|----------------------------------------------------------------------------------------------------|
| 1             | VIN_5V | D11 |                                                                                                    |
| 2             | BUCK1  | D10 |                                                                                                    |
| 3             | BUCK2  | D9  | Each LED is connected through an independent switch.  Disconnecting them allows more accurate efficiency measurement. |
| 4             | BUCK3  | D8  | The switches also disconnect the FRDM-KL25Z ADC inputs.                                                               |
| 5             | LDO1   | D7  |                                                                                                    |
| 6             | LDO2   | D6  |                                                                                                    |

#### Table 19. SW4 description

| Switch number | Line  | LED | Description                                                               |
|---------------|-------|-----|---------------------------------------------------------------------------|
| 1             | PGOOD | D5  | Each LED is connected through an independent switch.                      |
| 2             | INTB  | D4  | Disconnecting them allows more accurate efficiency measurement.           |
| 3             | FS0B  | D3  | The switches also disconnect the level shifters to the FRDM-KL25Z inputs. |
| 4             | RSTB  | D2  | inputs.                                                                   |

#### Table 20. SW5 description

| Position | Function | Description              |
|----------|----------|--------------------------|
| RIGHT    | VIN ON   | PF5030 supplied from USB |
| MIDDLE   | VIN OFF  | PF5030 not supplied      |
| LEFT     | VIN ON   | PF5030 supplied from J1  |

KITPF5030SKTEVM programming board

## 5 Installing and configuring software and tools

The programming/evaluation boards are always delivered with the GUI firmware already flashed. If MCU firmware is already flashed, ignore this section. If it is specified that firmware must be updated or it is malfunctioning, follow these instructions.

#### 5.1 Flashing or updating the FRDM-KL25Z GUI firmware

If bootloader is already loaded in the FRDM-KL25Z board, steps 1-3 are not required. Start from step 4.

1. Disable the Storage Service and Windows Search: Run Services, double click, and stop them as shown in Figure 13.

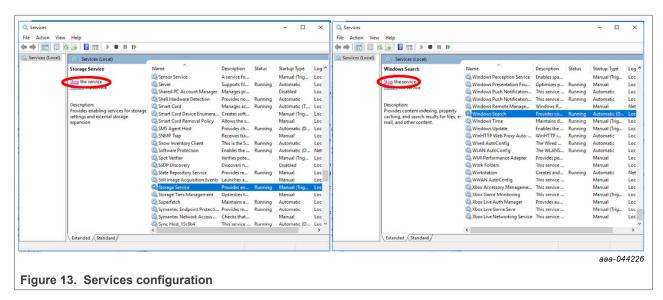

- 2. Press the RST push button and connect the USB cable to the SDA port on the FRDM-KL25Z board.
  - · A new "bootloader" device appears on the left pane of the file explorer
- 3. Drag and drop the file "MSD-DEBUG-FRDM-KL25Z\_Pemicro\_v118.SDA" to the bootloader drive Ensure that there is enough time for the firmware to be saved in the bootloader
- 4. Disconnect the USB cable, then reconnect it to the SDA port WITHOUT pressing the RST push button
  - This time, FRDM\_KL25Z device appears on the left pane of the file explorer as in Figure 14.

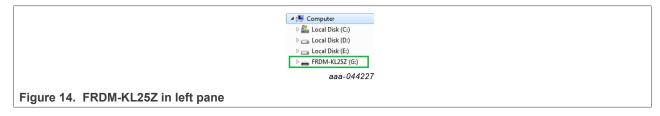

- 5. Locate the file "nxp-gui-fw-frdmkl25z-usb\_hid-device\_<version>.bin" from the package. Drag and drop this file into the FRDM\_KL25Z device.

  Ensure that there is enough time for the firmware to be saved.
- 6. Freedom board firmware is successfully loaded. Disconnect the USB-cable and reconnect it to the KL25Z USB port.

UM11854

#### KITPF5030SKTEVM programming board

## 5.2 Installing NXP GUI software package

To install the "NXP GUI for Automotive PMIC Families" or obtain the NXP GUI package, unzip an open "1 - NXP GUI Setup" folder as shown in Figure 15.

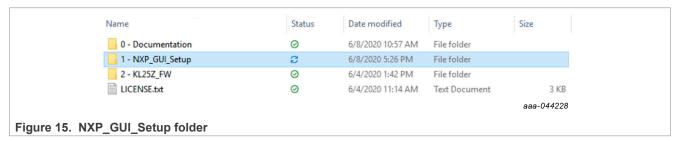

Then double click on the "NXP GUI-version-Setup.exe" shown in Figure 16 and follow the instructions.

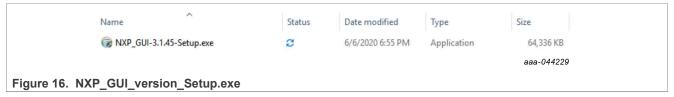

To install the application on Windows PC, proceed with the pop-up windows shown in Figure 17 and Figure 18.

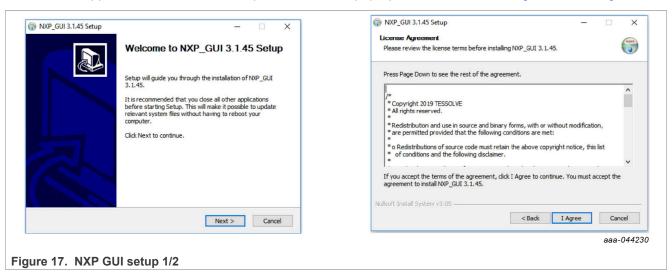

#### KITPF5030SKTEVM programming board

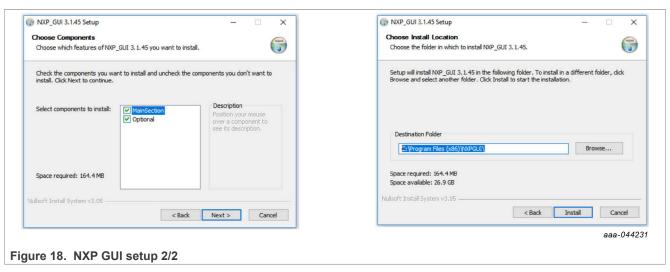

Select the options shown in Figure 19 before completing the installation of the setup:

- Run NXP\_GUI
- Show Readme

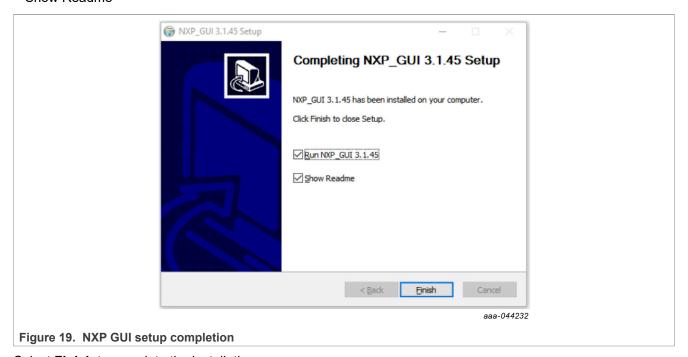

Select Finish to complete the installation.

When installation is finished, you can search the application on the Windows search bar as "NXPGUI". Click to launch.

KITPF5030SKTEVM programming board

## 6 Using PF5030 NXP GUI

To follow the steps in this section, ensure that the board is connected using the appropriate hardware configuration.

Always use the latest version of the NXP GUI.

#### 6.1 Starting the PF5030 NXP GUI

When your kit is ready and the NXP GUI is installed, click to launch the GUI from your Windows search bar. When the kit selection window appears, as shown in <u>Figure 20</u>, select PF5030.

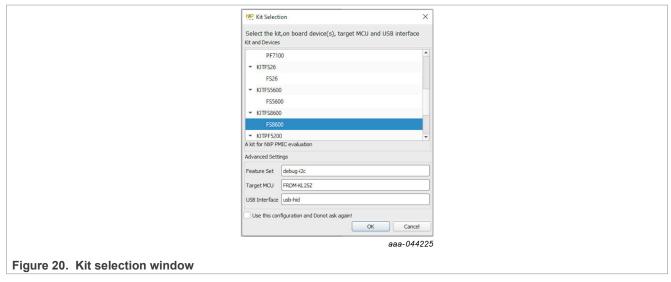

To avoid the kit selection window on every launch, you can check the box "Use this configuration and do not ask again". The window shown in <u>Figure 21</u> opens.

#### KITPF5030SKTEVM programming board

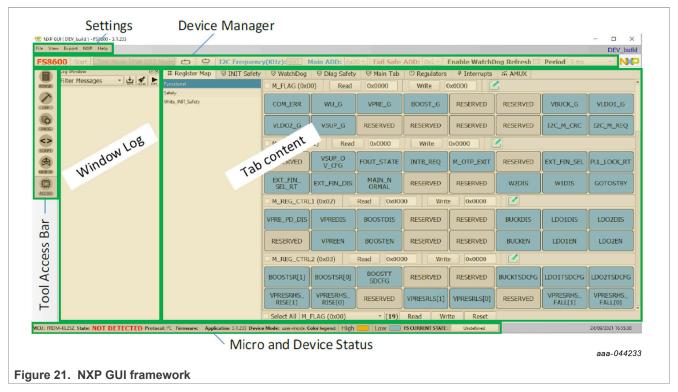

You are now using the PF5030 GUI interface. It can be divided in several parts:

- Settings: Import or export files, configure framework.
- Device Manager: Start communication with device. Enter or exit test mode. I<sup>2</sup>C communication settings.
- Tool Access Bar: Quick access to the PF5030 evaluation tools and features.
- Window Log: Microcontroller and device communication events.
- Tab Content: Content of each tool or tab. There can be more tabs, boxes, or windows.
- **Micro and Device Status:** Indicates if the computer USB is connected to the kit. Displays firmware and GUI version. Displays the current state of the fail-safe state machine. Click Display button to refresh.

**Note:** The tool access bar shows the GUI tools in the sequence that they must be used. The first step is to verify device POWER dissipation and then configure the OTP. When the power is verified and OTP is done, the device can be programmed or emulated with a SCRIPT. MIRROR registers can be read/modified to a configuration validation. To verify states and configure safety reactions, the Access tab allows registers handling.

#### 6.2 Power tab

The POWER tool allows the calculation of power management power dissipation.

User must start by setting or importing an OTP configuration to preset all regulators, then entering the current consumption of each rail.

As PF5030 can be supplied by more than one voltage rail, two input supply rails can be set on "INPUT PARAMETERS" group. Once the voltages are set, each regulator must be associated to one of those rails. The voltages set are used to calculate the power dissipation. The calculated absorbed input currents are assigned to the associated rail.

#### KITPF5030SKTEVM programming board

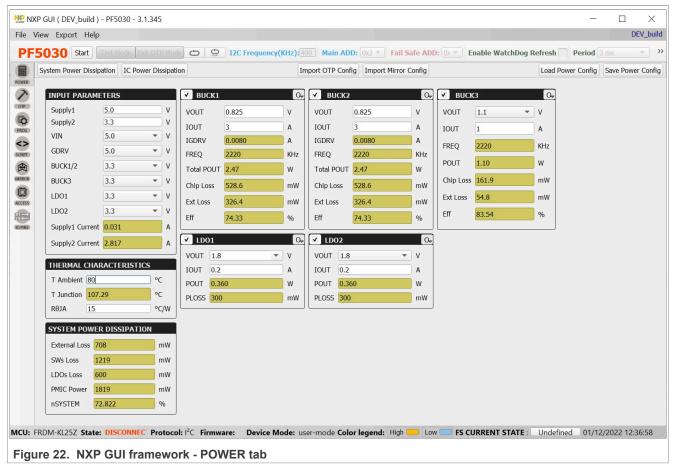

Each regulator can be enabled / disabled by clicking on the upper left corner check box.

Additional options are available on the menu on the upper right corner of each regulation, such as:

- Operation mode: Single or multiphase, regulator or load switch
- Component selection: input / output capacitors, inductor and DCR. DCR is automatically changed based on inductor value and can be reedited
- Advanced parameters: detailed losses summary
- Efficiency chart: regulator losses / output current plot at current junction temperature
- · Power chart: regulator losses partition

#### 6.3 OTP tab

The OTP tool allows the configuration of OTP registers and generates scripts for OTP emulation or OTP programming. These scripts program parameters that the main state machine and the fail-safe state machine control.

At the right side, fill **Customer Details** and **Program Details** sub-windows. Set **Device Core ID** and **Device Type** for device pre-configuration.

The OTP tool includes the following tabs:

- System Configuration
- Switching and LDO Regulators
- Functional Safety

UM11854

#### KITPF5030SKTEVM programming board

These tabs are used to define the entire PF5030 OTP configuration.

When the OTP configuration is defined, TBB/OTP scripts can be generated using the Export menu. Generate a TBB file for emulation and an OTP file for OTP programming.

It is possible to save a configuration to use or modify it later. To export the OTP configuration, click "Save Config". To import a configuration initially saved from the OTP tool or the Mirrors tab, click the Import button.

#### 6.3.1 System configuration tab

The system configuration tab has several sections, divided into two groups. The first group is related to OTP configuration itself:

- System Configuration: I<sup>2</sup>C addresses, VIN threshold, program ID, fault retry management, regulator assignment
- · Clock and Synchronization: Clock modulation, XFAILB synchronization
- VMON OV Deep Fail-safe Reaction: configures device reaction when OV event is detected.
- Power Sequence Configuration: This box is used to define the power sequence of the device and device reaction when TSD happens. If the configuration is modified, the power-up sequence graph is updated automatically.

Figure 23 shows an OTP configuration example.

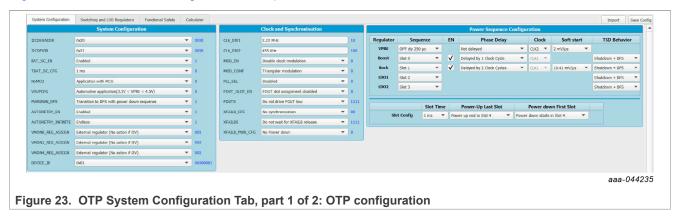

The second group is related to VMON board connection and startup sequence diagram:

- Voltage monitoring recap for power-up sequence diagram drawing: This box is NOT related to the OTP
  configuration. It allows the definition of an assignment between the VMONx and the regulators to plot the
  power-up sequence graph. It does not configure any registers. It is only used as information. It is saved as
  comment on the configuration script.
- Power-up sequence diagram: This diagram reflects the power-up sequence of the PF5030 depending on the
  OTP configuration. To plot the associated configuration, it uses the "Voltage Monitoring Recap". The powerup sequence timing may not be 100 % accurate. If shown, the RSTB, the FOUT, and the XFAILB voltages are
  different from 3.3 V to differentiate between the different curves.

Figure 24 shows a voltage monitoring recap connection and the resulting power-up sequence diagram.

#### KITPF5030SKTEVM programming board

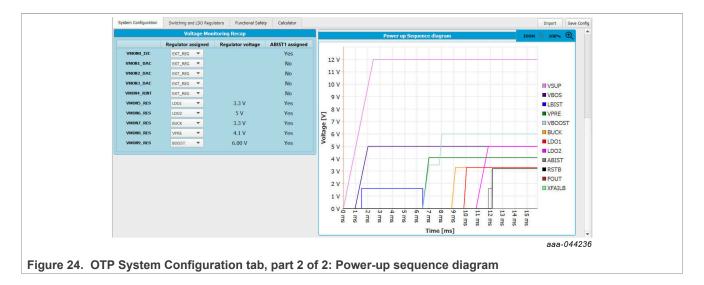

#### 6.3.2 Switching and LDO regulators tab

The switching and LDO Regulators tab shown in Figure 25 has several sections:

- Block diagram: Summarizes the output voltage and startup slot of each regulator
- SMPSs configuration: Switching Mode Power Supplies configuration.
- LDOs configuration: Linear dropout regulators configuration

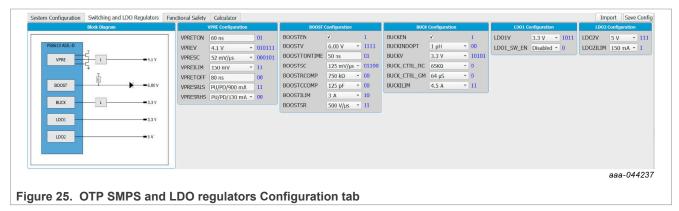

#### 6.3.3 Functional safety tab

The functional safety tab shown in Figure 26 has several sections:

- System Safety Configuration: Watchdog, RSTB, PGOOD, safety path, SVS clamp
- **Voltage Monitoring**: Define the voltage monitoring configuration. Some protections have been implemented to avoid OTP configuration issue.

#### KITPF5030SKTEVM programming board

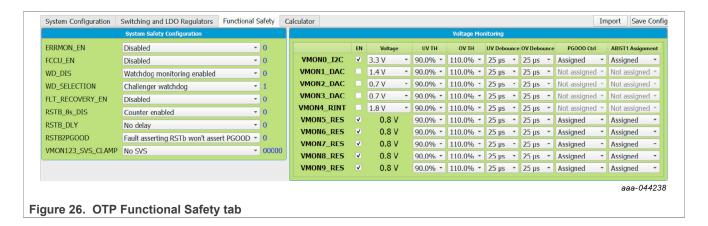

#### 6.4 Establishing the connection between the NXP GUI and the hardware

The device manager allows the connection of the PF5030 development board with the NXP GUI. Before plugging the KL25Z USB port to the computer, the MCU is in a "NOT DETECTED" state.

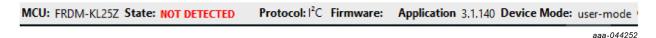

After plugging in the USB, the MCU state changes to "DISCONNECTED." If the state does not change, press the RST button on the freedom board.

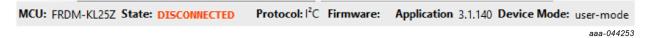

At this state, the communication with the MCU can be started.

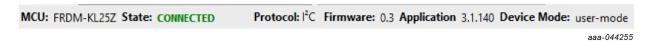

The MCU state changes to "CONNECTED" and the firmware version is displayed.

To start the communication with the PF5030, click the "Start" button. The GUI is able to identify the device address to establish the communication.

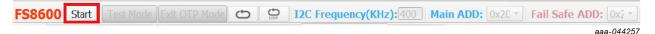

When the communication has started successfully, the PF5030 (device name) switches to green.

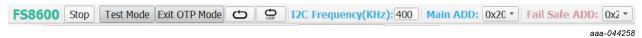

When the device starts with the DBG pin voltage at 7.95 V (EVB OTP mode LED on), the state machine stops at the Main/FS OTP MODE state.

The current mode can be read using the refresh button and loop refresh button highlighted in red. Clicking refresh reads the state one time. Clicking the loop refresh latches and reads the state periodically until a new click deactivates it.

When the "Exit OTP mode" button is green, the device is in OTP mode. When in OTP mode, device I<sup>2</sup>C register addresses are the default values 0x20 for main and 0x21 for fail-safe. An "Exit OTP mode" button click sends

All information provided in this document is subject to legal disclaimers.

#### KITPF5030SKTEVM programming board

commands to the main state and the fail-safe state machine to exit OTP mode and initiate device start-up. The addresses are automatically updated to keep device communication.

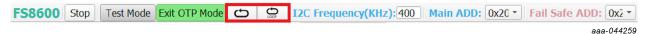

Test mode can be enabled and disabled by clicking the Test Mode button when DBG pin voltage is 7.95 V (EVB OTP mode LED on). When the button is green, Test mode is activated. The button state can also be refreshed by clicking the arrow loop buttons.

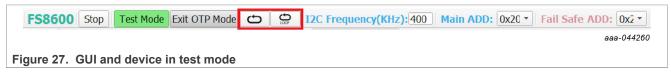

The current device mode (user / test) is shown on the device status bar.

Test mode can be entered when device is not in OTP mode.

When in OTP mode, the device is necessarily in Debug mode.

#### 6.5 OTP mode and device programming

Device enters OTP mode when the DBG pin voltage is set to 7.95 V before start-up. The OTP mode consists of a device state machine stop at Main/FS OTP MODE states. When in Main/FS OTP mode states, the I<sup>2</sup>C addresses are 0x20 for main and 0x21 for fail-safe. The Main/FS OTP mode states are left when one of these conditions is met:

- Imposing DBG pin voltage inferior to 5.5 V
- Sending Main/FS OTP mode exit command through I<sup>2</sup>C
- Clicking NXP GUI button "Exit OTP Mode"

The NXP GUI is able to identify these addresses automatically from the device.

Then, the device addresses are set based on the mirror registers values. User can only change these addresses in the mirror register in Test mode.

#### 6.5.1 Device programming

The Device Programming tab shown in <u>Figure 28</u> allows OTP device programming using a file initially generated by the OTP tool. This tab is only available when **Test mode** is active.

#### KITPF5030SKTEVM programming board

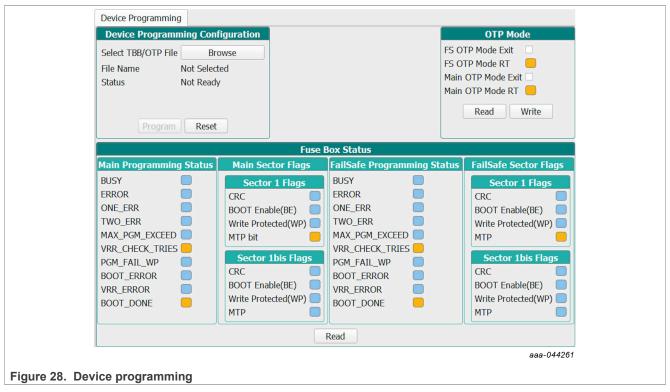

To set up the hardware before OTP burning, see <u>Section 7.3</u> configure put device in OTP mode, then follow the steps:

- Start the device in OTP mode.
- Enter Test mode.
- Browse and load the script file you want to burn (OTP or TBB type).
- The program button is available.
- · Click Program.

Before programming, the GUI verifies if the DBG pin voltage is 7.95 V.

If the DBG pin voltage is less than 7.95 V, a pop-up window is shown requiring to turn on the 7.95 V. The blue LED on the board indicates that an 7.95 V voltage is available on the DBG pin. At the end of the first OTP programming, the MTP index = 1, WP, BE, and CRC flags are orange.

The Main/Fail-safe sector flags provide the OTP fuse status, as shown in <u>Table 21</u>. It helps to determine how many times the part was burned.

Table 21. OTP burning flag status

| OTP burning step               | Sector | BE     | WP     | CRC    | MTP index |
|--------------------------------|--------|--------|--------|--------|-----------|
| mirrors empty, OTP not burned  | 1      | blue   | blue   | blue   | orange    |
|                                | 1bis   | blue   | blue   | blue   | blue      |
| mirrors filled, OTP not burned | 1      | blue   | blue   | orange | orange    |
|                                | 1bis   | blue   | blue   | orange | blue      |
| OTP burned once                | 1      | orange | orange | orange | orange    |
| OTP burned twice               | 1bis   | orange | orange | orange | orange    |

The example shown in Figure 28 corresponds to the OTP not burned, mirrors empty line in Table 21.

UM11854

All information provided in this document is subject to legal disclaimers.

KITPF5030SKTEVM programming board

To check if a valid OTP configuration is already burned, switch off the supply and then on again. Start the device by clicking the "Exit OTP Mode" button. The device starts with the OTP configuration.

#### 6.6 User mode controls

The device operation is called **User mode** when the Main/FS state machines are not in OTP MODE state and not in Test Mode. In this mode, the main/fail-safe addresses come from mirror registers / fused OTP.

When using the EVB, the voltages on device pins can be verified in ACCESS > AMUX > ADC Measurements (see Section 6.6.3.9).

#### 6.6.1 Working with the script editor

The register and OTP emulation can be configured with the script editor shown in <u>Figure 29</u>. The script editor is useful for trying various OTP configurations in OTP mode.

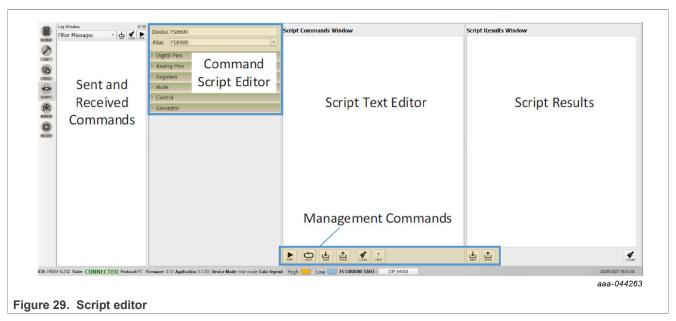

The main subareas of this panel are:

- Command Script Editor: Builds commands to be sent to the device.
- Script Text Editor: Sends a sequence of register configurations from a text file or from a command edited directly in this area.
- Script Results: Displays result status of each command sent to the device.
- Sent and Received Commands: Displays a summary of commands sent and received from the device.
- Management Commands: Used for scripts.

#### 6.6.1.1 Command script editor

Using the script editor, you can execute any command either directly or from a file. It is also possible to save and modify a script. Using the brush symbol, it is possible to clean windows if necessary.

All commands must follow a specific syntax. The Help menu describes the commands available in the script editor and the syntax to be used.

Figure 30 shows an example of building a command from the panel.

UM11854

All information provided in this document is subject to legal disclaimers.

#### KITPF5030SKTEVM programming board

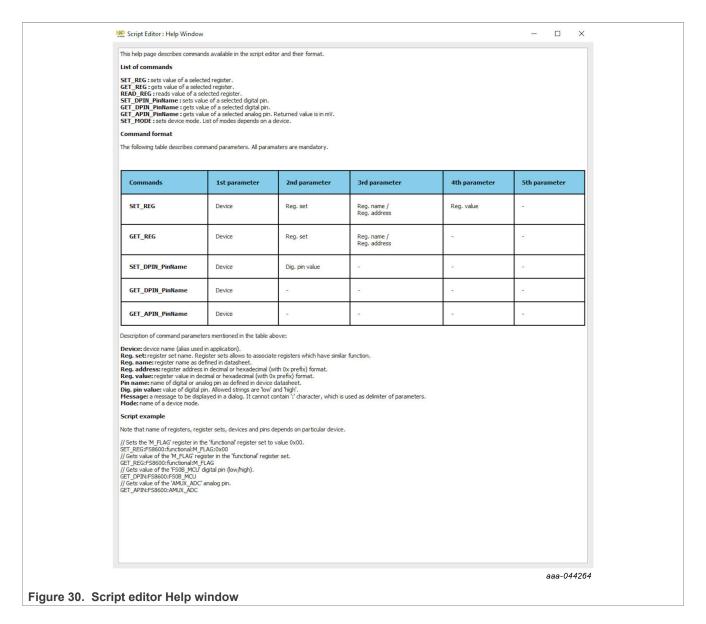

#### 6.6.1.2 Management commands

Some commands are used for formatting the scripts. Figure 31 shows the description of each button.

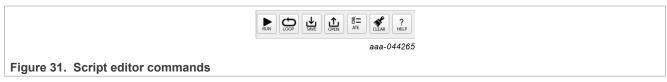

- Run: Runs the script once.
- Loop: Runs the script continuously in a loop.
- Save: Save the script that is present in the script command window in text file.
- Open: Open a saved script from the desired location.
- ATE: Saves the script in ATE format.
- Clear: Clears the script command window.
- Script Editor Help Window: Describes the commands available in script editor and their formats.

UM11854

All information provided in this document is subject to legal disclaimers.

KITPF5030SKTEVM programming board

### 6.6.1.3 Script generator

The script editor allows the user to save script sequence files, as shown in <u>Figure 32</u>. However, a script sequence file is already saved as an example in the script generator. This script is used to release FS0B when the PF5030 is using simple watchdog.

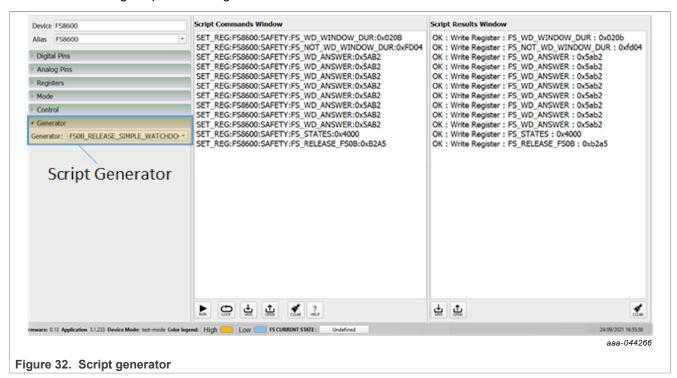

#### 6.6.2 Mirrors tab

Test mode must be applied to enable the Mirrors tab. This tab is divided in main and fail-safe mirrors registers, shown in <u>Figure 33</u> and <u>Figure 34</u>, respectively.

The "Read All" / "Write All" buttons can be used to read/write all the mirror registers. The mirrors configuration content can be exported and imported in the OTP tool as OTP configuration to generate TBB/OTP script files.

#### KITPF5030SKTEVM programming board

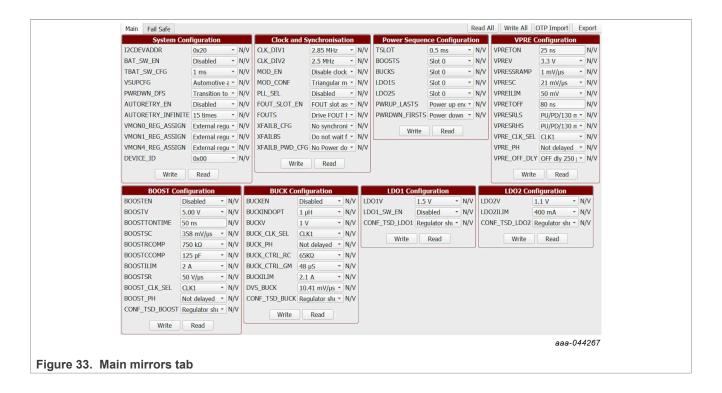

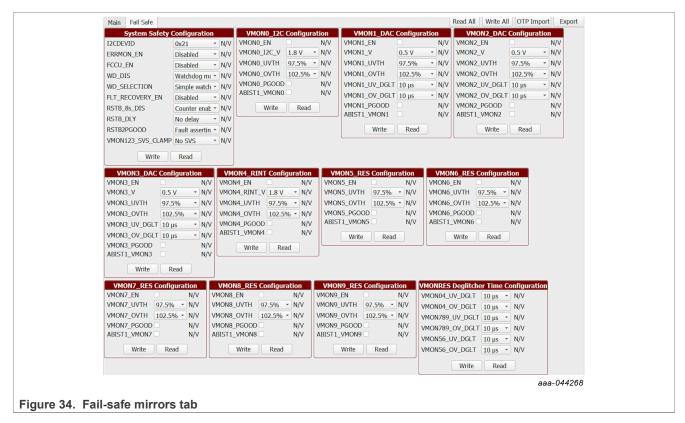

KITPF5030SKTEVM programming board

#### 6.6.3 Access tab

#### 6.6.3.1 Register map

All PF5030 I<sup>2</sup>C registers can be accessed in write and read mode using this tab shown in <u>Figure 35</u>. These registers are divided into three sections:

- Functional: Main functional I<sup>2</sup>C registers (diagnostics, configuration, and controls)
- **Safety**: Safety I<sup>2</sup>C registers (diagnostics and configuration)
- Write INIT safety: Safety registers that can be written only during initialization phase (INIT FS state).

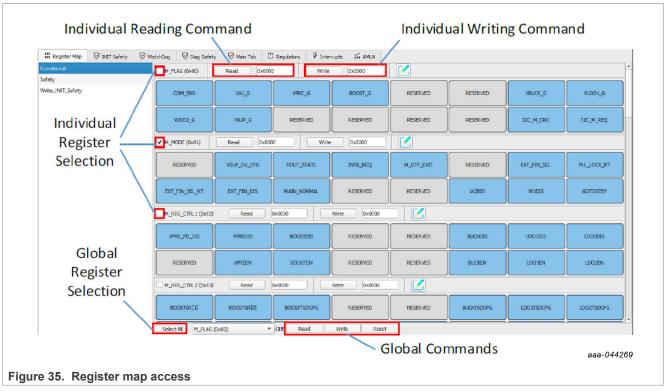

To read the values of a register, click the **READ** button. The value is read from the device and is displayed on a label near the **READ** button. It is also displayed in the log window.

To write the bit values individually, click the desired bit. The corresponding bit button color changes. The value is updated in the log window. Click the WRITE button to write the register. To write the values through a text box near the **WRITE** button, enter the appropriate write value. Then click the **WRITE** button to write the register.

When registers have been selected, global commands can also be used:

- WRITE: Writes data to all the selected register at once.
- READ: Reads data back from the selected register at once.
- **RESET**: Resets all the input text boxes to 0x00. Write bits are set to 0. Change register bit buttons are set to the default setting.

The value can also be written by selecting the Edit option near the **WRITE** button. Bits and corresponding values are displayed in a pop window as shown in <u>Figure 36</u>. Select the options of all write bits, close the input dialog box, and click the **WRITE** button. Selected input combinations are written to the register.

UM11854

#### KITPF5030SKTEVM programming board

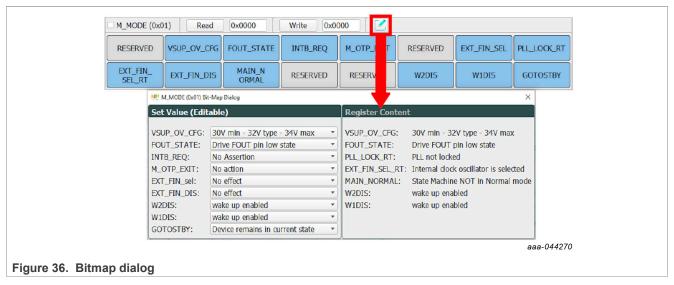

Writing an INIT\_FS register automatically updates the corresponding NOT register.

### 6.6.3.2 INIT Safety tab

This tab allows the initialization phase (INIT\_FS state) configuration, that must be done before the first good watchdog refresh until the 2 seconds timeout limit.

In this tab, safety features can be configured, such as the safety output reaction when voltage monitoring fault is detected, watchdog refresh counter, fault error counter, as shown in <a href="Figure 37">Figure 37</a>. The Analog Built-In Self-Test 2 ABIST2 (used for voltage monitoring assigned to external regulator), the VMON1 Static Voltage Scaling, counters limit, and other INIT\_FS registers are also configurable from this tab. See the PF5030 data sheet for a complete description of these registers.

#### KITPF5030SKTEVM programming board

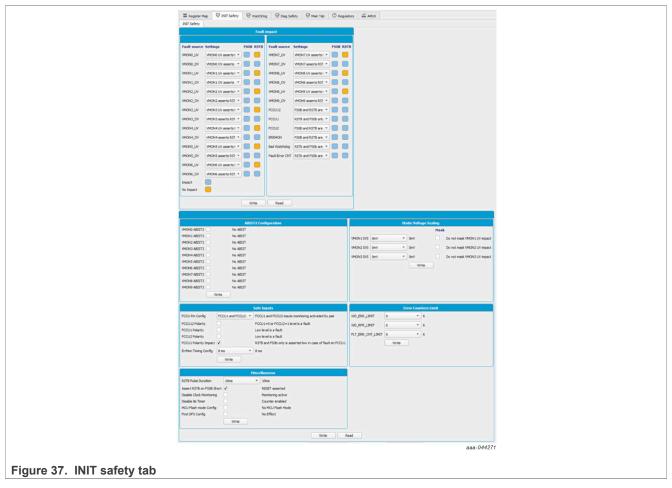

To ease the configuration, Read and Write All buttons are implemented.

#### 6.6.3.3 Watchdog tab

The watchdog tab gathers all the registers and configurations having an impact on the watchdog, except "Watchdog Type". The watchdog error and refresh counters are displayed depending on the limit configuration. Watchdog answers can be generated and sent to the device depending on the watchdog type. The watchdog type configured in the OTP must be manually selected in the drop-down list to explore the watchdog features. If the user is not aware of the type of watchdog configured in the OTP, it can be found in Mirrors tab.

The "FS0B Release Command" calculates and sends the right secure 16-bit word to release FS0B.

A simplified way to release FS0B after power-up is to select the right type of watchdog configured in the OTP and then click the "FS0B Release script" button. This action sends the right sequence to close the initialization sequence, sets the error counter back to 0, and then releases FS0B, shown in Figure 38.

#### KITPF5030SKTEVM programming board

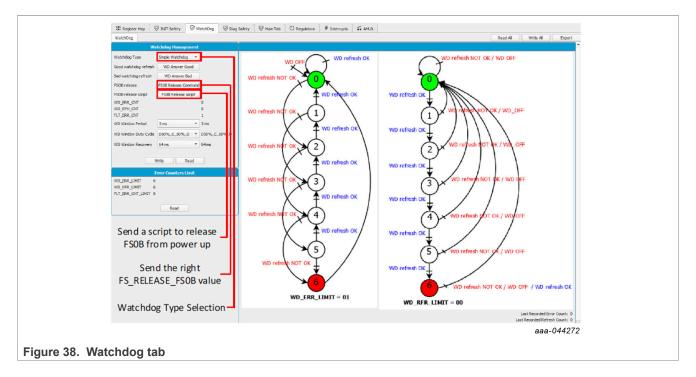

#### 6.6.3.4 Diagnostic Safety tab

The diagnostic safety tab shown in <u>Figure 39</u> makes it possible to know the safety status of the device. The safety function events, like voltage monitoring flags, analog and logical BIST status, and safety pins are automatically reported in this tab. The PF5030 can also get out of OTP or Debug mode using this tab.

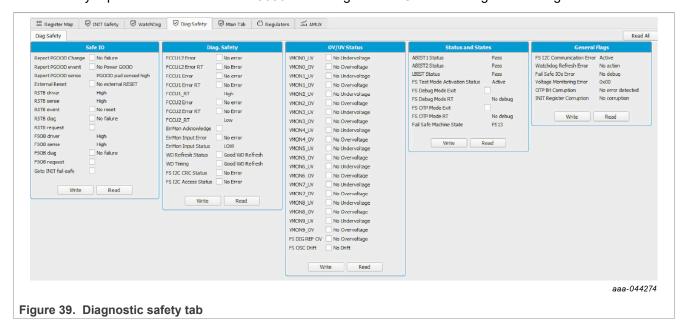

#### 6.6.3.5 Main tab

Main configuration is possible from the main tab shown in <u>Figure 40</u>. The clock management box allows the configuration of the clock modulation. A regulator can be assigned to a voltage monitoring using the VMON assignment box, leading to a shutdown if OV occurs on the associated regulator.

UM11854

#### KITPF5030SKTEVM programming board

The PF5030 can enter STANDBY/LPOFF state using the "Go to Standby" command, setting the bit GOTO STBY = 1.

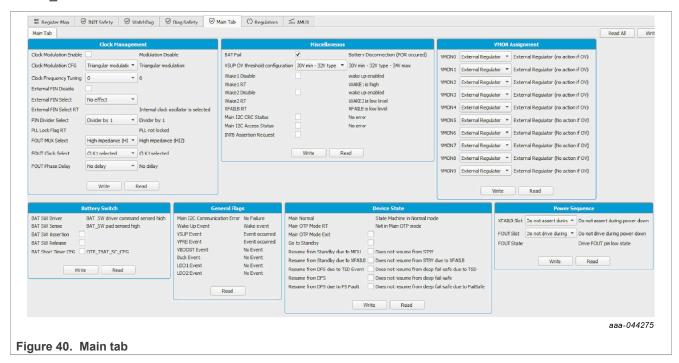

#### 6.6.3.6 Regulators tab

The regulator tab shown in <u>Figure 41</u> is used to configure the PF5030 SMPS or LDO. Regulators can be enabled or disabled on registers using I<sup>2</sup>C commands, and the state / status of each regulators is also shown.

Each regulator has its own thermal shutdown (TSD) protection. After a TSD, the regulator is automatically reenabled when the temperature returns to the normal operation range. Nevertheless, an additional configuration, by regulator, is available to make device transition to deep fail-safe (DEEP-FS) state in case of TSD and consequently shut down all regulators. In a practical perspective, it means that TSD on regulators supplying MCU rails can be configured to make a transition to DEEP-FS while regulators supplying external loads wont.

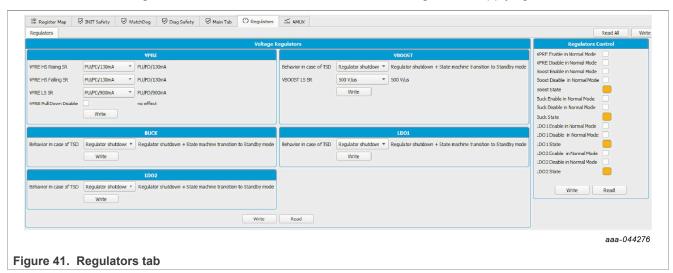

KITPF5030SKTEVM programming board

### 6.6.3.7 Main interrupts tab

The main interrupts tab shown in <u>Figure 42</u> allows the monitoring of the regulators, the wake inputs, and the communication events or status. It allows the reading, writing, and polling of overvoltage/undervoltage, overtemperature, and overcurrent flags.

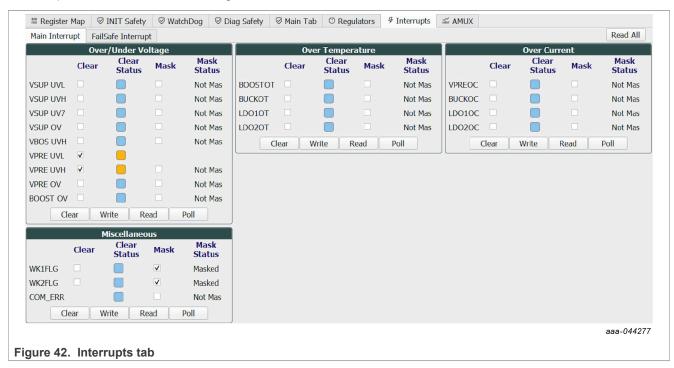

Different commands can be used to manage the interrupts:

- Clear: Interrupt flags latched and selected are cleared
- Write: Masks an interruption when the mask is selected
- · Read: Gives the status of all interrupts
- Poll: Reads interrupts values in a loop

Additionally, Clear All / Read All buttons are available to control all interrupts on one click.

KITPF5030SKTEVM programming board

# 6.6.3.8 Fail-safe interrupts tab

The fail-safe interrupts tab shown in Figure 43 allows the monitoring of the overvoltage/undervoltage fail-safe monitoring status and the watchdog. It allows the reading, writing, and polling of overvoltage/undervoltage flags.

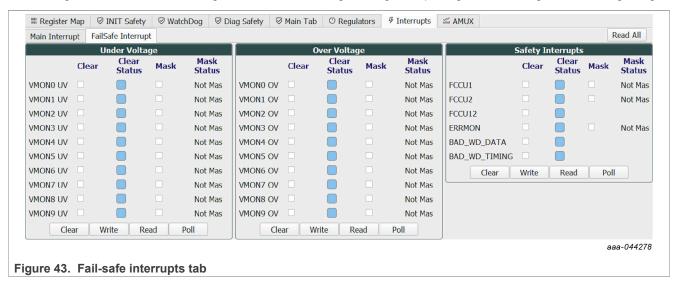

The same set of commands is used as the set to manage the interrupts as main interrupts.

KITPF5030SKTEVM programming board

#### 6.6.3.9 AMUX

The AMUX tab shown in Figure 44 allows the selection of an AMUX pin channel and gets its current value by using the exclusive KL25Z AMUX ADC channel. You can do a single read or display various channels dynamically on the voltage or temperature graph. The displayed values already apply the divider and temperature formulas.

The input / output voltage rails are also monitored independently using additional the KL25Z ADC channels.

To use the dynamic graph, select the channel then click the "+" button to add to the graph. To start polling, click the "Poll" button. Click the "Poll" button again to stop measurements.

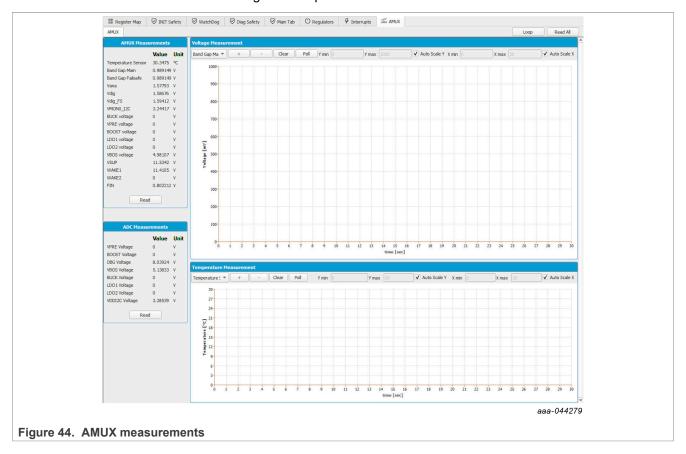

KITPF5030SKTEVM programming board

# 7 Using an evaluation board

Before starting the process, consult the development board scheme and user manual to configure the required use case.

Learn about OTP before operating with the device. The device has a high level of flexibility due to the parameter configuration available in the OTP. It impacts the functionality of the device. It is key to understand how OTP parameters can be programmed, the interaction with mirror registers, and the PF5030 device.

The OTP-related operations can only be performed in test mode (emulation) and OTP mode (programming, test mode is enabled automatically). When using emulation, the device loses the configuration when the power supply is switched off, when the device enters deep fail-safe (DEEP-FS) state, or when it goes standby.

#### 7.1 OTP and mirrors registers

The device incorporates two OTP blocks. One is for the main section, the other for the fail-safe section. During configuration, each of them uses dedicated sectors.

Each block is divided in two sectors, S1 and S1bis respectively, so the device can be fused two times. The OTP configuration scheme is shown in <u>Figure 45</u> (same implementation for main and fail-safe).

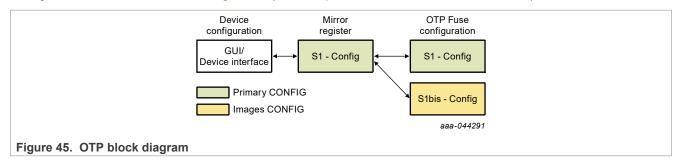

At device starts-up, the content of the valid (last programmed) sector is loaded into mirror registers. The mirror register content is accessible from the NXP GUI, using specific I<sup>2</sup>C commands. The NXP GUI manages the mirror configuration, which facilitates access. The mirror register content handling is called "OTP emulation".

To burn the OTP configuration, the mirror register content must be loaded with the desired content. Then a command must be sent to burn the mirror content to the next available OTP sector. The first sector to be burned is S1, the second S1bis. The NXP GUI automatically manages the next sector to be burned. It is not possible to revert to the previous sector. When the user reaches the sector S1bis, there is no other possibility for burn. However, the emulation is still available.

#### 7.2 Device modes

There are several modes that describe device operation.

There are three modes to run the device:

- **User mode**: Only user-related registers can be accessed and handled.
- **OTP mode**: OTP fuse content loaded to mirror registers. OTP programming / emulation (mirror registers handling) possible.
- Test mode: OTP programming and mirror registers handling (emulation) granted.

There are two modes to run the device related to the fail-safe state machine:

- Normal mode: Watchdog windowing and initialization (INIT FS state) timeout depend on OTP configuration.
- Debug mode: Watchdog windowing disabled, no initialization timeout, fail-safe safety reactions disabled.

Debug and OTP modes are enabled by applying voltage on DBG pin during startup and/or restart.

UM1185

All information provided in this document is subject to legal disclaimers.

© 2023 NXP B.V. All rights reserved.

KITPF5030SKTEVM programming board

OTP mode activation implies in Debug mode activation.

Debug and OTP modes can be disabled with an I<sup>2</sup>C command.

Test mode can be enabled at any moment with an I<sup>2</sup>C command when the voltage is applied on DBG pin.

# 7.3 Configuring the hardware for start-up

<u>Figure 46</u> presents a typical hardware configuration incorporating the development board, power supply and, Windows PC workstation.

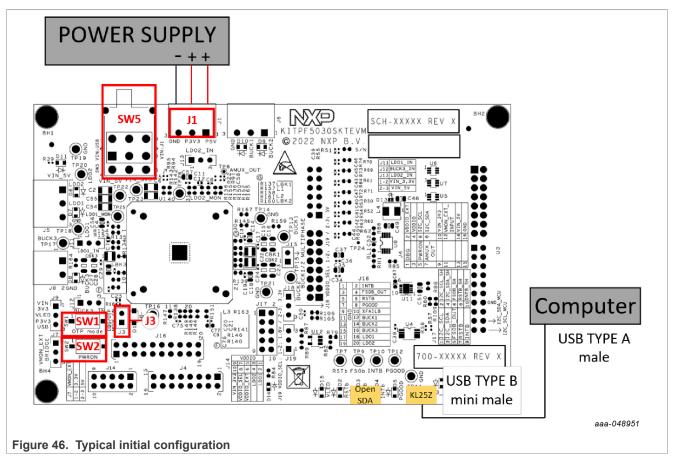

To configure the hardware and workstation as illustrated in Figure 46, complete the following procedure:

#### KITPF5030SKTEVM programming board

1. Install jumpers and switches for the configuration shown in Table 22.

Table 22. Hardware configuration

| Board          | Configuration                                                           |                                                                |                              |  |
|----------------|-------------------------------------------------------------------------|----------------------------------------------------------------|------------------------------|--|
| configuration  | Normal mode                                                             | Debug mode entry                                               | OTP / test mode entry        |  |
| Watchdog       | Watchdog windowing enabled, 2 seconds INIT_FS timeout (OTP WDW_INF = 0) | Watchdog windowing disabled,                                   | OTP programming / emulation, |  |
| configuration  | Watchdog windowing disabled, no INIT_FS timeout (OTP WDW_INF = 1)       | no INIT_FS timeout                                             | Debug mode enabled           |  |
| J3 (DBG)       | Open                                                                    | Connect 1 to 2 DBG pin voltage pulled to 4.5 V or 7.95 V (SW1) |                              |  |
| SW2 (PWRON)    | Close (PWRON pin high-logic level)                                      |                                                                |                              |  |
| SW5 (VIN)      | Middle position (supplies OFF)                                          |                                                                |                              |  |
| SW1 (OTP mode) | Open (DBG = VIN_5V)                                                     |                                                                | Close (OTP mode ON)          |  |

- 2. Connect the Windows PC USB port to the KITPF5030SKTEVM board using the provided USB 2.0 cable.
- 3. If external power supplies are used, set the power supplies to 3.3 V and 5.0 V, and current limit to 1.0 A. With power turned off, attach the power supplies positive and negative outputs to J1, then turn on.
- 4. Put SW5 in LEFT position if USB power is used or RIGHT position if external power supply is used.

At this step, if the product is in OTP mode entry configuration, all regulators are OFF. The user can power up with an OTP configuration or configure the mirror registers before powering up. Power-up sequence starts as soon as one of these four actions occurs:

- · J3 jumper is removed
- · SW1 is switched OFF
- OTP mode exit command is sent using I<sup>2</sup>C
- NXP GUI button "Exit OTP Mode" is clicked

# 7.4 Working in OTP emulation mode

At start-up, the device always uses the content of the mirror register. This content can come from OTP fuse or from a configuration written directly in the mirror register. OTP emulation means that the user can emulate the fuse content by writing in the mirror register, which allows trials before burning the OTP.

- 1. Configure the hardware for OTP mode entry.
- 2. Launch the NXP GUI for Automotive PMIC Families software.
- 3. Create an OTP configuration and export/generate the TBB/OTP script file.
- 4. Establishing the connection between the NXP GUI and the hardware.

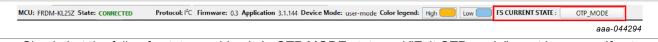

Check that the fail-safe state machine is in OTP MODE state and "Exit OTP mode" must be green. If not, check 1 and redo this step. While in OTP mode, all regulators are off.

- 5. On the script editor, load the TBB/OTP script file and send content to the mirror registers.
- 6. Click "Exit OTP mode" button, if all goes right, regulators start-up and fail-safe state machine must be in INIT\_FS state.

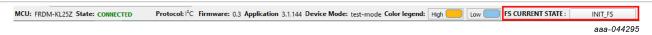

- a. If the mirror registers are filled (with a configuration using the Script editor), that configuration is used in the emulation session.
- b. If the mirror registers are not filled (with a configuration using the Script editor), the currently programmed OTP fuse configuration is used, if it exists.

UM11854

All information provided in this document is subject to legal disclaimers.

© 2023 NXP B.V. All rights reserved

### KITPF5030SKTEVM programming board

c. Otherwise, the mirror registers are not filled and the OTP fuse is not burned. The device does not start up properly.

Device is in Debug mode. As long as Debug mode is not exited by writing FS\_STATES: [FS\_DBG\_MODE\_EXIT] bit to 1, the FS0B pin cannot be released.

# 7.5 Releasing FS0B script

The following script can be used to release FS0B:

- Disable the watchdog windowing (simple watchdog configuration is used here).
- Close the initialization phase with (a first) good watchdog refresh.
- Exit the Debug mode.
- Send six (default) additional consecutive good watchdog refreshes to revert the fault error counter to 0.
- Release FS0B pin, which is only valid if watchdog windowing is activated in OTP.

Table 23. Release FS0B sequence example for simple watchdog (ASIL B)

| Step | Register name        | Value  | Description                                               |
|------|----------------------|--------|-----------------------------------------------------------|
| 1    | FS_WD_WINDOW_DUR     | 0x020B | WDW_PERIOD[4:0] = 0x00000 (watchdog disabled)             |
| 2    | FS_NOT_WD_WINDOW_DUR | 0xFD04 | NOT of FS_WD_WINDOW_DUR                                   |
| 3    | FS_WD_ANSWER         | 0x5AB2 | 1st good watchdog answer (close the initialization phase) |
| 4    | FS_STATES            | 0x4000 | FS_DBG_MODE_EXIT = 1 (exit debug mode)                    |
| 5    | FS_WD_ANSWER         | 0x5AB2 | 2nd good watchdog answer                                  |
| 6    | FS_WD_ANSWER         | 0x5AB2 | 3rd good watchdog answer                                  |
| 7    | FS_WD_ANSWER         | 0x5AB2 | 4th good watchdog answer                                  |
| 8    | FS_WD_ANSWER         | 0x5AB2 | 5th good watchdog answer                                  |
| 9    | FS_WD_ANSWER         | 0x5AB2 | 6th good watchdog answer                                  |
| 10   | FS_WD_ANSWER         | 0x5AB2 | 7th good watchdog answer                                  |
| 11   | FS_RELEASE_FS0B      | 0xB2A5 | FS0B pin released (pulled to high level)                  |

This sequence can be sent using a script built with NXP GUI. There are two options:

- Clicking ACCESS > WatchDog > "Watchdog Management" > "FS0B Release script". Remember to chose appropriated "Watchdog Type" before.
- Clicking SCRIPT (editor) > Generator > "FS0B\_RELEASE\_XX\_WATCHDOG", then click "RUN".

### KITPF5030SKTEVM programming board

# 8 References

[1] **KITPF5030SKTEVM** — detailed information on this board, including documentation, downloads, and software and tools

http://www.nxp.com/KITPF5030SKTEVM

- [2] PF5030 detailed information on PF5030 http://www.nxp.com/PF5030
- [3] **NXP GUI for Automotive PMIC Families** Software GUI for NXP Automotive PMIC products <a href="https://www.nxp.com/PMIC-GUI-SW">https://www.nxp.com/PMIC-GUI-SW</a>

#### KITPF5030SKTEVM programming board

# 9 Legal information

#### 9.1 Definitions

**Draft** — A draft status on a document indicates that the content is still under internal review and subject to formal approval, which may result in modifications or additions. NXP Semiconductors does not give any representations or warranties as to the accuracy or completeness of information included in a draft version of a document and shall have no liability for the consequences of use of such information.

#### 9.2 Disclaimers

Limited warranty and liability — Information in this document is believed to be accurate and reliable. However, NXP Semiconductors does not give any representations or warranties, expressed or implied, as to the accuracy or completeness of such information and shall have no liability for the consequences of use of such information. NXP Semiconductors takes no responsibility for the content in this document if provided by an information source outside of NXP Semiconductors.

In no event shall NXP Semiconductors be liable for any indirect, incidental, punitive, special or consequential damages (including - without limitation - lost profits, lost savings, business interruption, costs related to the removal or replacement of any products or rework charges) whether or not such damages are based on tort (including negligence), warranty, breach of contract or any other legal theory.

Notwithstanding any damages that customer might incur for any reason whatsoever, NXP Semiconductors' aggregate and cumulative liability towards customer for the products described herein shall be limited in accordance with the Terms and conditions of commercial sale of NXP Semiconductors.

Right to make changes — NXP Semiconductors reserves the right to make changes to information published in this document, including without limitation specifications and product descriptions, at any time and without notice. This document supersedes and replaces all information supplied prior to the publication hereof.

**Applications** — Applications that are described herein for any of these products are for illustrative purposes only. NXP Semiconductors makes no representation or warranty that such applications will be suitable for the specified use without further testing or modification.

Customers are responsible for the design and operation of their applications and products using NXP Semiconductors products, and NXP Semiconductors accepts no liability for any assistance with applications or customer product design. It is customer's sole responsibility to determine whether the NXP Semiconductors product is suitable and fit for the customer's applications and products planned, as well as for the planned application and use of customer's third party customer(s). Customers should provide appropriate design and operating safeguards to minimize the risks associated with their applications and products.

NXP Semiconductors does not accept any liability related to any default, damage, costs or problem which is based on any weakness or default in the customer's applications or products, or the application or use by customer's third party customer(s). Customer is responsible for doing all necessary testing for the customer's applications and products using NXP Semiconductors products in order to avoid a default of the applications and the products or of the application or use by customer's third party customer(s). NXP does not accept any liability in this respect.

Terms and conditions of commercial sale — NXP Semiconductors products are sold subject to the general terms and conditions of commercial sale, as published at http://www.nxp.com/profile/terms, unless otherwise agreed in a valid written individual agreement. In case an individual agreement is concluded only the terms and conditions of the respective agreement shall apply. NXP Semiconductors hereby expressly objects to applying the customer's general terms and conditions with regard to the purchase of NXP Semiconductors products by customer.

Suitability for use in automotive applications — This NXP product has been qualified for use in automotive applications. If this product is used by customer in the development of, or for incorporation into, products or services (a) used in safety critical applications or (b) in which failure could lead to death, personal injury, or severe physical or environmental damage (such products and services hereinafter referred to as "Critical Applications"), then customer makes the ultimate design decisions regarding its products and is solely responsible for compliance with all legal, regulatory, safety, and security related requirements concerning its products, regardless of any information or support that may be provided by NXP. As such, customer assumes all risk related to use of any products in Critical Applications and NXP and its suppliers shall not be liable for any such use by customer. Accordingly, customer will indemnify and hold NXP harmless from any claims, liabilities, damages and associated costs and expenses (including attorneys' fees) that NXP may incur related to customer's incorporation of any product in a Critical Application.

**Export control** — This document as well as the item(s) described herein may be subject to export control regulations. Export might require a prior authorization from competent authorities.

**Evaluation products** — This product is provided on an "as is" and "with all faults" basis for evaluation purposes only. NXP Semiconductors, its affiliates and their suppliers expressly disclaim all warranties, whether express, implied or statutory, including but not limited to the implied warranties of non-infringement, merchantability and fitness for a particular purpose. The entire risk as to the quality, or arising out of the use or performance, of this product remains with customer.

In no event shall NXP Semiconductors, its affiliates or their suppliers be liable to customer for any special, indirect, consequential, punitive or incidental damages (including without limitation damages for loss of business, business interruption, loss of use, loss of data or information, and the like) arising out the use of or inability to use the product, whether or not based on tort (including negligence), strict liability, breach of contract, breach of warranty or any other theory, even if advised of the possibility of such damages.

Notwithstanding any damages that customer might incur for any reason whatsoever (including without limitation, all damages referenced above and all direct or general damages), the entire liability of NXP Semiconductors, its affiliates and their suppliers and customer's exclusive remedy for all of the foregoing shall be limited to actual damages incurred by customer based on reasonable reliance up to the greater of the amount actually paid by customer for the product or five dollars (US\$5.00). The foregoing limitations, exclusions and disclaimers shall apply to the maximum extent permitted by applicable law, even if any remedy fails of its essential purpose.

**Translations** — A non-English (translated) version of a document, including the legal information in that document, is for reference only. The English version shall prevail in case of any discrepancy between the translated and English versions.

Security — Customer understands that all NXP products may be subject to unidentified vulnerabilities or may support established security standards or specifications with known limitations. Customer is responsible for the design and operation of its applications and products throughout their lifecycles to reduce the effect of these vulnerabilities on customer's applications and products. Customer's responsibility also extends to other open and/or proprietary technologies supported by NXP products for use in customer's applications. NXP accepts no liability for any vulnerability. Customer should regularly check security updates from NXP and follow up appropriately. Customer shall select products with security features that best meet rules, regulations, and standards of the intended application and make the ultimate design decisions regarding its products and is solely responsible for compliance with all legal, regulatory, and security related requirements concerning its products, regardless of any information or support that may be provided by NXP.

NXP has a Product Security Incident Response Team (PSIRT) (reachable at <a href="PSIRT@nxp.com">PSIRT@nxp.com</a>) that manages the investigation, reporting, and solution release to security vulnerabilities of NXP products.

UM11854

# KITPF5030SKTEVM programming board

 $\ensuremath{\mathsf{NXP}}$  — wordmark and logo are trademarks of NXP B.V.

# 9.3 Trademarks

Notice: All referenced brands, product names, service names, and trademarks are the property of their respective owners.

# KITPF5030SKTEVM programming board

# **Tables**

| Tab. 1.  | Evaluation board featured components       | Tab. 13. | Evaluation board test points description   | 17 |
|----------|--------------------------------------------|----------|--------------------------------------------|----|
|          | location11                                 | Tab. 14. | Evaluation board jumpers description       | 18 |
| Tab. 2.  | VIN_5V and VIN_3V3 connector (J1)13        | Tab. 15. | Evaluation board LED signaling description | 20 |
| Tab. 3.  | LDO1/2 connector (J5)13                    | Tab. 16. | SW1 description                            | 22 |
| Tab. 4.  | BUCK1/2 connector (J6)14                   | Tab. 17. | SW2 description                            | 22 |
| Tab. 5.  | BUCK3 connector (J8)14                     | Tab. 18. | SW3 description                            | 23 |
| Tab. 6.  | Debug connector (J4)14                     | Tab. 19. | SW4 description                            | 23 |
| Tab. 7.  | Voltage monitoring connector (J16)14       | Tab. 20. | SW5 description                            | 23 |
| Tab. 8.  | FRDM-KL25Z safety output connector (J1) 15 | Tab. 21. | OTP burning flag status                    | 34 |
| Tab. 9.  | FRDM-KL25Z I2C connector (J2)15            | Tab. 22. | Hardware configuration                     |    |
| Tab. 10. | FRDM-KL25Z ADC connector (J10)16           | Tab. 23. | Release FS0B sequence example for          |    |
| Tab. 11. | FRDM-KL25Z supply connector (J14)16        |          | simple watchdog (ASIL B)                   | 50 |
| Tab. 12. | FRDM-KL25Z USB connectors16                |          | ,                                          |    |

# KITPF5030SKTEVM programming board

# **Figures**

| Fig. 1.  | VMON_EXT assignment (VIN_3V3 default)8     | Fig. 24. | OTP System Configuration tab, part 2 of 2: |    |
|----------|--------------------------------------------|----------|--------------------------------------------|----|
| Fig. 2.  | LDO1_MON and LDO2_MON input                |          | Power-up sequence diagram                  | 31 |
| Ū        | configuration8                             | Fig. 25. | OTP SMPS and LDO regulators                |    |
| Fig. 3.  | I2C connection to FRDM-KL25Z9              | •        | Configuration tab                          | 31 |
| Fig. 4.  | VDDIO selection10                          | Fig. 26. | OTP Functional Safety tab                  | 32 |
| Fig. 5.  | VDDIO_SEL supply voltage selection 10      | Fig. 27. | GUI and device in test mode                |    |
| Fig. 6.  | Evaluation board featured components       | Fig. 28. | Device programming                         | 34 |
| -        | location11                                 | Fig. 29. | Script editor                              |    |
| Fig. 7.  | Evaluation board connectors location13     | Fig. 30. | Script editor Help window                  |    |
| Fig. 8.  | Evaluation board test points17             | Fig. 31. | Script editor commands                     | 36 |
| Fig. 9.  | Evaluation board jumpers location (with    | Fig. 32. | Script generator                           | 37 |
|          | default position)18                        | Fig. 33. | Main mirrors tab                           |    |
| Fig. 10. | Evaluation board LED signaling location20  | Fig. 34. | Fail-safe mirrors tab                      | 38 |
| Fig. 11. | Switches location top21                    | Fig. 35. | Register map access                        | 39 |
| Fig. 12. | Switches location bottom22                 | Fig. 36. | Bitmap dialog                              |    |
| Fig. 13. | Services configuration24                   | Fig. 37. | INIT safety tab                            | 41 |
| Fig. 14. | FRDM-KL25Z in left pane24                  | Fig. 38. | Watchdog tab                               | 42 |
| Fig. 15. | NXP_GUI_Setup folder25                     | Fig. 39. | Diagnostic safety tab                      | 42 |
| Fig. 16. | NXP_GUI_version_Setup.exe25                | Fig. 40. | Main tab                                   |    |
| Fig. 17. | NXP GUI setup 1/225                        | Fig. 41. | Regulators tab                             | 43 |
| Fig. 18. | NXP GUI setup 2/226                        | Fig. 42. | Interrupts tab                             | 44 |
| Fig. 19. | NXP GUI setup completion26                 | Fig. 43. | Fail-safe interrupts tab                   | 45 |
| Fig. 20. | Kit selection window27                     | Fig. 44. | AMUX measurements                          | 46 |
| Fig. 21. | NXP GUI framework28                        | Fig. 45. | OTP block diagram                          | 47 |
| Fig. 22. | NXP GUI framework - POWER tab29            | Fig. 46. | Typical initial configuration              | 48 |
| Fig. 23. | OTP System Configuration Tab, part 1 of 2: |          |                                            |    |
|          | OTP configuration30                        |          |                                            |    |

# KITPF5030SKTEVM programming board

# **Contents**

| 1                                                                                                    | Introduction                                                                                                    | 4                                                                          |
|----------------------------------------------------------------------------------------------------|----------------------------------------------------------------------------------------------------|----------------------------------------------------------------------------|
| 2                                                                                                    | Finding resources and information on the                                                                                                    |                                                                            |
|                                                                                                    | NXP website                                                                                                    |                                                                            |
| 3                                                                                                    | Getting ready                                                                                                    | 6                                                                          |
| 3.1                                                                                                    | Kit contents                                                                                                    |                                                                            |
| 3.2                                                                                                    | Additional hardware                                                                                                    | 6                                                                          |
| 3.3                                                                                                    | Windows PC workstation                                                                                                    | 6                                                                          |
| 3.4                                                                                                    | Software                                                                                                    | 6                                                                          |
| 4                                                                                                    | Getting to know the hardware                                                                                                    | 7                                                                          |
| 4.1                                                                                                    | Kit overview                                                                                                    |                                                                            |
| 4.2                                                                                                    | KITPF5030SKTEVM features                                                                                                    | 7                                                                          |
| 4.3                                                                                                    | Schematic, board layout, and bill of                                                                                                    |                                                                            |
|                                                                                                    | materials                                                                                                    | 8                                                                          |
| 4.3.1                                                                                                    | VMON board configuration                                                                                                    |                                                                            |
| 4.3.2                                                                                                    | I2C                                                                                                    |                                                                            |
| 4.3.3                                                                                                    | VDDIO                                                                                                    | 10                                                                         |
| 4.4                                                                                                    | Kit featured components                                                                                                    | 11                                                                         |
| 4.4.1                                                                                                    | Connectors                                                                                                    |                                                                            |
| 4.4.1.1                                                                                                    | VIN connector (J1)                                                                                                    |                                                                            |
| 4.4.1.2                                                                                                    | Output power supply connectors                                                                                                    |                                                                            |
| 4.4.1.3                                                                                                    | Debug connector (J4)                                                                                                    |                                                                            |
| 4.4.1.4                                                                                                    | Voltage monitoring connector (J16)                                                                                                    |                                                                            |
| 4.4.1.5                                                                                                    | FRDM-KL25Z board connectors                                                                                                    |                                                                            |
| 4.4.2                                                                                                    | Test points                                                                                                    |                                                                            |
| 4.4.3                                                                                                    | Jumpers                                                                                                    |                                                                            |
| 4.4.4                                                                                                    | LED signaling                                                                                                    |                                                                            |
| 4.4.5                                                                                                    |                                                                                                    |                                                                            |
|                                                                                                    | Switches                                                                                                    | 21                                                                         |
| 5                                                                                                    | Switches                                                                                                    | 21                                                                         |
|                                                                                                    | Installing and configuring software and                                                                                                    |                                                                            |
| 5                                                                                                    | Installing and configuring software and tools                                                                                                    |                                                                            |
|                                                                                                    | Installing and configuring software and tools                                                                                                    | 24                                                                         |
| <b>5</b>                                                                                                    | Installing and configuring software and tools                                                                                                    | <b>24</b><br>24                                                            |
| 5.1<br>5.2                                                                                                    | Installing and configuring software and tools                                                                                                    | <b>24</b><br>24<br>25                                                      |
| 5.1<br>5.2<br>6                                                                                                    | Installing and configuring software and tools                                                                                                    | 24<br>25<br>27                                                             |
| 5.1<br>5.2<br>6<br>6.1                                                                                                    | Installing and configuring software and tools                                                                                                    | 24<br>25<br>27                                                             |
| 5.1<br>5.2<br>6<br>6.1<br>6.2                                                                                                    | Installing and configuring software and tools  Flashing or updating the FRDM-KL25Z GUI firmware  Installing NXP GUI software package  Using PF5030 NXP GUI  Starting the PF5030 NXP GUI  Power tab                                                                                                    | 24<br>25<br>27<br>27                                                       |
| 5.1<br>5.2<br>6<br>6.1<br>6.2<br>6.3                                                                                                    | Installing and configuring software and tools  Flashing or updating the FRDM-KL25Z GUI firmware Installing NXP GUI software package  Using PF5030 NXP GUI  Starting the PF5030 NXP GUI  Power tab  OTP tab                                                                                                    | 24<br>25<br>27<br>27<br>28<br>29                                           |
| 5.1<br>5.2<br>6<br>6.1<br>6.2<br>6.3<br>6.3.1                                                                                                   | Installing and configuring software and tools  Flashing or updating the FRDM-KL25Z GUI firmware Installing NXP GUI software package Using PF5030 NXP GUI Starting the PF5030 NXP GUI Power tab OTP tab System configuration tab                                                                                                    | 24<br>25<br>27<br>27<br>28<br>29                                           |
| 5.1<br>5.2<br>6.1<br>6.2<br>6.3<br>6.3.1<br>6.3.2                                                                                               | Installing and configuring software and tools  Flashing or updating the FRDM-KL25Z GUI firmware Installing NXP GUI software package Using PF5030 NXP GUI Starting the PF5030 NXP GUI Power tab OTP tab System configuration tab Switching and LDO regulators tab                                                                                                    | 24<br>25<br>27<br>27<br>28<br>29<br>30                                     |
| 5.1<br>5.2<br>6.1<br>6.2<br>6.3<br>6.3.1<br>6.3.2<br>6.3.3                                                                                      | Installing and configuring software and tools  Flashing or updating the FRDM-KL25Z GUI firmware Installing NXP GUI software package Using PF5030 NXP GUI Starting the PF5030 NXP GUI Power tab OTP tab System configuration tab Switching and LDO regulators tab Functional safety tab                                                                                                    | 24<br>25<br>27<br>27<br>28<br>29<br>30                                     |
| 5.1<br>5.2<br>6.1<br>6.2<br>6.3<br>6.3.1<br>6.3.2                                                                                               | Installing and configuring software and tools  Flashing or updating the FRDM-KL25Z GUI firmware Installing NXP GUI software package Using PF5030 NXP GUI Starting the PF5030 NXP GUI Power tab OTP tab System configuration tab Switching and LDO regulators tab Functional safety tab Establishing the connection between the                                                                                                    | 24<br>25<br>27<br>27<br>28<br>29<br>30<br>31                               |
| 5.1<br>5.2<br>6.1<br>6.2<br>6.3<br>6.3.1<br>6.3.2<br>6.3.3<br>6.4                                                                               | Installing and configuring software and tools  Flashing or updating the FRDM-KL25Z GUI firmware Installing NXP GUI software package  Using PF5030 NXP GUI  Starting the PF5030 NXP GUI  Power tab  OTP tab  System configuration tab  Switching and LDO regulators tab  Functional safety tab  Establishing the connection between the NXP GUI and the hardware                                                                                                    | 24<br>25<br>27<br>27<br>28<br>29<br>30<br>31                               |
| 5.1<br>5.2<br>6.1<br>6.2<br>6.3<br>6.3.1<br>6.3.2<br>6.3.3<br>6.4<br>6.5                                                                        | Installing and configuring software and tools  Flashing or updating the FRDM-KL25Z GUI firmware Installing NXP GUI software package Using PF5030 NXP GUI Starting the PF5030 NXP GUI Power tab OTP tab System configuration tab Switching and LDO regulators tab Functional safety tab Establishing the connection between the NXP GUI and the hardware OTP mode and device programming                                                                                                    | 242527282930313132                                                         |
| 5.1<br>5.2<br>6.1<br>6.2<br>6.3<br>6.3.1<br>6.3.2<br>6.3.3<br>6.4<br>6.5<br>6.5.1                                                               | Installing and configuring software and tools  Flashing or updating the FRDM-KL25Z GUI firmware Installing NXP GUI software package  Using PF5030 NXP GUI  Starting the PF5030 NXP GUI  Power tab  OTP tab  System configuration tab  Switching and LDO regulators tab  Functional safety tab  Establishing the connection between the NXP GUI and the hardware  OTP mode and device programming  Device programming                                                                                                    | 24<br>25<br>27<br>28<br>29<br>31<br>31<br>31                               |
| 5.1<br>5.2<br>6.1<br>6.2<br>6.3<br>6.3.1<br>6.3.2<br>6.3.3<br>6.4<br>6.5<br>6.5.1<br>6.6                                                        | Installing and configuring software and tools  Flashing or updating the FRDM-KL25Z GUI firmware Installing NXP GUI software package  Using PF5030 NXP GUI  Starting the PF5030 NXP GUI  Power tab  OTP tab  System configuration tab  Switching and LDO regulators tab  Functional safety tab  Establishing the connection between the NXP GUI and the hardware  OTP mode and device programming  Device programming  User mode controls                                                                                                    | 2425272830313131323335                                                     |
| 5.1<br>5.2<br>6.1<br>6.2<br>6.3<br>6.3.1<br>6.3.2<br>6.3.3<br>6.4<br>6.5<br>6.5.1<br>6.6<br>6.6.1                                               | Installing and configuring software and tools  Flashing or updating the FRDM-KL25Z GUI firmware Installing NXP GUI software package  Using PF5030 NXP GUI  Starting the PF5030 NXP GUI  Power tab  OTP tab  System configuration tab  Switching and LDO regulators tab  Functional safety tab  Establishing the connection between the NXP GUI and the hardware  OTP mode and device programming  Device programming  User mode controls  Working with the script editor                                                                                                    | 24252728303131313535                                                       |
| 5.1<br>5.2<br>6.1<br>6.2<br>6.3<br>6.3.1<br>6.3.2<br>6.3.3<br>6.4<br>6.5<br>6.5.1<br>6.6<br>6.6.1<br>6.6.1.1                                    | Installing and configuring software and tools  Flashing or updating the FRDM-KL25Z GUI firmware Installing NXP GUI software package  Using PF5030 NXP GUI  Starting the PF5030 NXP GUI  Power tab  OTP tab  System configuration tab  Switching and LDO regulators tab  Functional safety tab  Establishing the connection between the NXP GUI and the hardware  OTP mode and device programming  Device programming  User mode controls  Working with the script editor  Command script editor                                                                                | 24<br>25<br>27<br>27<br>28<br>30<br>31<br>31<br>31<br>33<br>33<br>35<br>35 |
| 5.1<br>5.2<br>6.1<br>6.2<br>6.3<br>6.3.1<br>6.3.2<br>6.3.3<br>6.4<br>6.5<br>6.5.1<br>6.6.5.1<br>6.6.1.1<br>6.6.1.2                              | Installing and configuring software and tools  Flashing or updating the FRDM-KL25Z GUI firmware Installing NXP GUI software package Using PF5030 NXP GUI Starting the PF5030 NXP GUI Power tab OTP tab System configuration tab Switching and LDO regulators tab Functional safety tab Establishing the connection between the NXP GUI and the hardware OTP mode and device programming Device programming User mode controls Working with the script editor Command script editor Management commands                                                                         | 2425272830313132333535353536                                               |
| 5.1<br>5.2<br>6.1<br>6.2<br>6.3<br>6.3.1<br>6.3.2<br>6.3.3<br>6.4<br>6.5<br>6.5.1<br>6.6.1.1<br>6.6.1.1<br>6.6.1.2<br>6.6.1.3                   | Installing and configuring software and tools  Flashing or updating the FRDM-KL25Z GUI firmware Installing NXP GUI software package Using PF5030 NXP GUI  Starting the PF5030 NXP GUI Power tab OTP tab System configuration tab Switching and LDO regulators tab Functional safety tab Establishing the connection between the NXP GUI and the hardware OTP mode and device programming Device programming User mode controls Working with the script editor Command script editor Management commands Script generator                                                       | 2425272830313135353535353537                                               |
| 5.1<br>5.2<br>6 6.1<br>6.2<br>6.3<br>6.3.1<br>6.3.2<br>6.3.3<br>6.4<br>6.5<br>6.5.1<br>6.6.1.1<br>6.6.1.1<br>6.6.1.2<br>6.6.1.3<br>6.6.2        | Installing and configuring software and tools  Flashing or updating the FRDM-KL25Z GUI firmware  Installing NXP GUI software package  Using PF5030 NXP GUI  Starting the PF5030 NXP GUI  Power tab  OTP tab  System configuration tab  Switching and LDO regulators tab  Functional safety tab  Establishing the connection between the NXP GUI and the hardware  OTP mode and device programming  Device programming  User mode controls  Working with the script editor  Command script editor  Management commands  Script generator  Mirrors tab                           | 2425272830313135353535353737                                               |
| 5.1<br>5.2<br>6 6.1<br>6.2<br>6.3<br>6.3.1<br>6.3.2<br>6.3.3<br>6.4<br>6.5<br>6.5.1<br>6.6.1.1<br>6.6.1.2<br>6.6.1.3<br>6.6.2<br>6.6.3          | Installing and configuring software and tools  Flashing or updating the FRDM-KL25Z GUI firmware  Installing NXP GUI software package  Using PF5030 NXP GUI  Starting the PF5030 NXP GUI  Power tab  OTP tab  System configuration tab  Switching and LDO regulators tab  Functional safety tab  Establishing the connection between the NXP GUI and the hardware  OTP mode and device programming  Device programming  User mode controls  Working with the script editor  Command script editor  Management commands  Script generator  Mirrors tab  Access tab               | 2425272830313135353535353739                                               |
| 5.1<br>5.2<br>6.1<br>6.2<br>6.3<br>6.3.1<br>6.3.2<br>6.3.3<br>6.4<br>6.5<br>6.5.1<br>6.6.1.1<br>6.6.1.2<br>6.6.1.3<br>6.6.2<br>6.6.3<br>6.6.3.1 | Installing and configuring software and tools  Flashing or updating the FRDM-KL25Z GUI firmware  Installing NXP GUI software package  Using PF5030 NXP GUI  Starting the PF5030 NXP GUI  Power tab  OTP tab  System configuration tab  Switching and LDO regulators tab  Functional safety tab  Establishing the connection between the NXP GUI and the hardware  OTP mode and device programming  Device programming  User mode controls  Working with the script editor  Command script editor  Management commands  Script generator  Mirrors tab  Access tab  Register map | 242527303131353535353535373939                                             |
| 5.1<br>5.2<br>6 6.1<br>6.2<br>6.3<br>6.3.1<br>6.3.2<br>6.3.3<br>6.4<br>6.5<br>6.5.1<br>6.6.1.1<br>6.6.1.2<br>6.6.1.3<br>6.6.2<br>6.6.3          | Installing and configuring software and tools  Flashing or updating the FRDM-KL25Z GUI firmware  Installing NXP GUI software package  Using PF5030 NXP GUI  Starting the PF5030 NXP GUI  Power tab  OTP tab  System configuration tab  Switching and LDO regulators tab  Functional safety tab  Establishing the connection between the NXP GUI and the hardware  OTP mode and device programming  Device programming  User mode controls  Working with the script editor  Command script editor  Management commands  Script generator  Mirrors tab  Access tab               | 24252729313135353535353739393939                                           |

| 6.6.3.4 | Diagnostic Safety tab                 | 42 |
|---------|---------------------------------------|----|
| 6.6.3.5 | Main tab                              | 42 |
| 6.6.3.6 | Regulators tab                        | 43 |
| 6.6.3.7 | Main interrupts tab                   | 44 |
| 6.6.3.8 | Fail-safe interrupts tab              | 45 |
| 6.6.3.9 | AMUX                                  | 46 |
| 7       | Using an evaluation board             | 47 |
| 7.1     | OTP and mirrors registers             | 47 |
| 7.2     | Device modes                          | 47 |
| 7.3     | Configuring the hardware for start-up | 48 |
| 7.4     | Working in OTP emulation mode         | 49 |
| 7.5     | Releasing FS0B script                 | 50 |
| 8       | References                            | 51 |
| 9       | Legal information                     | 52 |
|         |                                       |    |

Please be aware that important notices concerning this document and the product(s) described herein, have been included in section 'Legal information'.